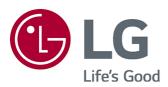

# User Guide

Please read this manual carefully before operating your set and retain it for future reference.

www.lg.com

## Contents

#### Getting Started with LG webOS TV

| Home Tutorial             | 5    |
|---------------------------|------|
| Manage Home               | 6    |
| Prepare Live TV           | 7    |
| Connecting to the Network | 7    |
| Managing Your LG Account  | . 10 |
| About User Guide          | . 11 |

#### How to Operate TV

| Pairing the Magic Remote                                |
|---------------------------------------------------------|
| Using the Magic Remote                                  |
| Using TV Functions through Speech                       |
| Speech to Text                                          |
| Control your TV with your voice with Google Assistant18 |
| Access Voice Recognition Using Amazon Alexa18           |
| To View More Features of the Remote Control             |
| Using Universal Remote Control                          |
| Launching Apps through Quick Access                     |
| Connecting to SIMPLINK (HDMI-CEC)                       |
| Shortcuts to Accessibility                              |
| Connecting an Input Device to USB                       |

#### Enjoy Live TV

| Making the Most of Live Menu            | 25 |
|-----------------------------------------|----|
| Viewing Guide                           | 26 |
| Checking Program Info                   | 27 |
| Who.Where.What?                         | 28 |
| Using TV Scheduler                      | 31 |
| Watching Internet Channel (LG Channels) | 32 |

#### **Apps and Content**

| Installing Apps        | 33 |
|------------------------|----|
| Content Recommendation | 34 |
| Content Search         | 35 |

#### **Connecting External Devices**

| Using Home Dashboard |  | 36 |
|----------------------|--|----|
|----------------------|--|----|

| Connecting Home IoT Devices                                 | 38 |
|-------------------------------------------------------------|----|
| Connecting Smart Devices                                    | 39 |
| Natching Smart Device Screen on TV                          | 42 |
| Playing Sound from a Smart Device through the TV's Speakers | 43 |
| Connecting USB                                              | 43 |
| Jsing the Media Player                                      | 44 |
| /iewing Photos                                              | 45 |
| Playing Videos                                              | 46 |
| _istening to Music                                          | 47 |
| PC Remote Operation                                         |    |
| Sharing PC Content                                          | 49 |
| Natching PC Screen on TV                                    | 50 |

#### Making the Most of Smart TV

| Го Use Magic Explorer         | 52 |
|-------------------------------|----|
| Jsing the Room to Room Share  | 52 |
| Surfing the Internet on TV    | 54 |
| Connecting a Camera to the TV | 57 |
| Jsing Sports Alert            | 58 |
| Live Plus                     | 59 |

#### Settings

| Quick Settings  |
|-----------------|
| Picture         |
| Sound           |
| Al Service      |
| Game Optimizer  |
| Family Settings |
| Channels        |
| Network         |
| Devices         |
| System          |
| Energy Saving   |
| Accessibility   |
| Support         |

#### Troubleshooting

| Perform Check-up with the Quick Help        | . 105 |
|---------------------------------------------|-------|
| Troubleshooting Power/Remote Control Issues | . 106 |
| Troubleshooting Screen Issues               | . 108 |
| Troubleshooting Sound Issues                | . 110 |

| Troubleshooting PC Connection Issues      | 112 |
|-------------------------------------------|-----|
| Troubleshooting Movie Playback Issues     | 113 |
| Troubleshooting Network Connection Issues | 114 |
| Troubleshooting LG Account Issues         | 116 |
| Troubleshooting Contents Issues           | 117 |
| Troubleshooting Internet Browser Issues   | 118 |

#### Being Aware of the Information

| Supported Photo File Formats    |
|---------------------------------|
| Supported Video File Formats    |
| Supported Music File Formats    |
| Supported Resolution : HDMI-DTV |
| Supported Resolution : HDMI-PC  |
| License Information             |

# Getting Started with LG webOS TV

# **Home Tutorial**

## Using the Home Feature of the LG webOS TV

You can open the Home screen by pressing the  $\widehat{\mathbf{h}}$  button on your remote control. Roll the **Wheel (OK)** button on the Magic Remote to scroll through the menu. You can open apps and content or use various features of the smart TV.

• Standard remote control allows you to scroll through the menu with the  $\nabla/\Delta$  buttons.

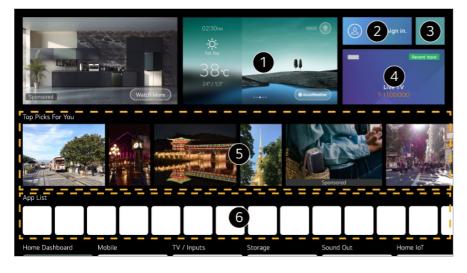

1 You can check weather information and useful TV features.

2 You can log in to your LG Account or view basic information about the account to which you are currently logged in.

For more information, see **Getting Started with LG webOS TV** → **Managing Your LG Account** in **User Guide**.

#### 3 Launch Search.

To see the details, click the **Apps and Content -> Content Search** in **User Guide**.

A Returns to the most recently used TV or external input.

**5** You can get recommendations from various channels and programs.

- You must log in to your LG account to get personalized content recommendations.
- You must connect to the network to use the recommendation feature.

6 You can run, move, and delete the apps installed on your TV.

- App List and Top Picks For You are automatically shown on the screen each time the TV is turned on. To change the Home screen display, change the setting of Home Auto Launch in <sup>(2)</sup> → <sup>(3)</sup> → General → System → Additional Settings → Home Settings.
- The availability of and access to Contents and Services in LGE Device are subject to change at any time without prior notice.
- Available features vary depending on the region or service.

# Manage Home

### Manage LG webOS TV Home

You can change the order of the displayed apps or content lists by pressing the  $\widehat{\mathbf{h}}$  button on the remote control.

Roll the **Wheel (OK)** button on the Magic Remote to scroll through the menu. You can enter edit mode by selecting  $\mathcal{P}$  located at the bottom of the screen.

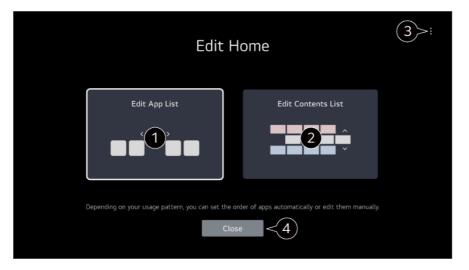

1 Enters the Edit App List mode.

Depending on your usage pattern, you can set the app order automatically or edit it yourself.

 After selecting the app you wish to edit from App List on the Home screen, press and hold the Wheel (OK) button on the remote control, or select the Edit App List button located in the last area of App List to enter Edit App List mode.

2 Enters the Edit Contents List mode.You can directly edit the order of the content list displayed in Home.

Reset App Order : Resets the order of items in the app list.
 Reset Usage Data : It resets the content view history and the app usage history. If you

reset them, it takes some time to receive recommendations for contents again. **Home Settings** : When turning the power on, go to the screen that sets the Home behavior or advertising display.

User Guide : Move to the User Guide app.

• Items that can be set may vary depending on the edit mode.

4 Exits edit mode.

# **Prepare Live TV**

### Watching TV Broadcasting

- 01 Connect the broadcast antenna/cable to the TV.
- 02 Launch <sup>(2)</sup> → <sup>(1)</sup> → General → Channels → Channel Tuning → Auto Tuning. Finds and adds only channels being broadcast.
- You may also connect a piece of equipment that can receive broadcasting such as a settop box instead of the antenna/cable.
   Launch <sup>(2)</sup> → <sup>(3)</sup> → <sup>(3)</sup> →
- To solve a problem related to this function, refer to Troubleshooting section of the User Guide.

# **Connecting to the Network**

### **Connecting to the Network**

If you configure settings for the network, you can use various services such as online contents and applications.

#### **Setting a Wired Network**

| o | IN |  |
|---|----|--|
|   |    |  |

- 01 Connect the LAN port of the TV and the router using a LAN cable. The router should be connected to the Internet beforehand.
  - When you connect the TV to the network with a LAN cable, the TV is automatically connected to the network if the router supports DHCP.

#### If the Network Is Not Automatically Connected

- 02 Press the <sup>©</sup> button on the remote control.
- 03 Select → General → Network → Wired Connection (Ethernet). To see the details, click the Settings → Network → Wired Connection (Ethernet) in User Guide.
- Some models may not be supported.

#### Setting a Wireless Network

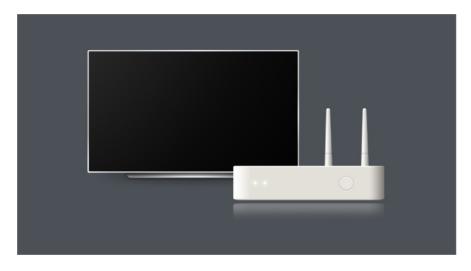

**01** Turn on the power of the router connected to the Internet.

- 02 Press the <sup>(2)</sup> button on the remote control.
- 03 Select  $\bigcirc$   $\rightarrow$  General  $\rightarrow$  Network  $\rightarrow$  Wi-Fi Connection.
- 04 When the network search is complete, the list of networks available for connection is shown.
- 05 Select a network to connect.

If your Wireless Router is password protected, enter the password configured for the router.

To see the details, click the **Settings** → **Network** → **Wi-Fi Connection** in **User Guide**.

#### **Network Setting Warnings**

- Use standard LAN cable (connect to Cat7 or higher with an RJ45 connector, 10 Base-T, or 100 Base TX LAN port).
- Resetting the router may cause network connection problems. In this case, the router will operate normally if you turn it off and disconnect the TV, and then reconnect and turn it on.
- LG Electronics is not responsible for network connectivity or operation failure due to problems such as equipment failure or disconnected lines.
- The network connection may not work properly because of network settings or the Internet service provider.
- DSL service must use a DSL modem and cable service must use a cable modem. Since only a limited number of network connections may be available, TV network settings may not be used depending on the contract with Internet service provider. (If the contract does not allow more than one device per line, only the already-connected PC may be used.)
- A wireless network can experience interference from other devices that use the 2.4 GHz frequency (wireless phone, Bluetooth device, or microwave oven). Although interference can also happen when using the 5 GHz frequency, it is less likely to occur.
- The wireless environment can make wireless network service run slowly.
- Using several wireless devices at the same time can slow your network.
- The access point device must support wireless connections and wireless connection feature must be enabled on the device to have AP (access point) connection. Contact the service provider for availability of wireless connections on the access point.
- Check SSID and security settings of the AP. Refer to the appropriate documentation for SSID and security settings of the AP.
- If the network is changed by moving the TV or changing the router, you must set up the wireless network again. Existing wireless network connections will not be saved.
- Invalid settings of network devices (wired/wireless line sharer, hub) can cause the TV to operate slowly or not operate properly. Install the devices correctly according to the appropriate manual and network.
- The connection method may differ depending on the AP manufacturer.

• To solve a problem related to this function, refer to **Troubleshooting** section of the **User Guide**.

# **Managing Your LG Account**

## LG Membership

Logging in with **LG Account** enables you to use customized recommended content and various app services.

You can sign up for LG membership and log in with your email address in LG Account. Alternatively, you can sign up for LG membership using the ID and password of an external service account.

- 01 Select  $\textcircled{0} \rightarrow \textcircled{0} \rightarrow \textcircled{0} \rightarrow \texttt{General} \rightarrow \texttt{System} \rightarrow \texttt{LG Account}.$
- 02 Choose one from the three options, **Sign in with the LG ThinQ App/Sign in with the Mobile Web/Sign in with the TV remote**, and sign up for LG membership.
- 03 Agree to the User Agreements and enter the information required to sign up.
  - Required information may vary depending upon the country.
- 04 A verification link will be sent to the email address you entered when you signed up. Please complete email verification within the validity period.
- 05 Once your email address is verified, you can log in with your credentials.
- This feature may not be available in some countries.
- Age restrictions may apply for signing up.
- To solve a problem related to this function, refer to **Troubleshooting** section of the **User Guide**.

### **Managing Your LG Account**

#### $\textcircled{0} \rightarrow \textcircled{0} \rightarrow \textcircled{0} \rightarrow \texttt{General} \rightarrow \texttt{System} \rightarrow \texttt{LG} \texttt{Account}$

When you enter **LG Account**, the previously logged-in account is displayed, and you can select an account to log in or edit the account list.

Basic information about the account can be viewed by selecting **Account Management** under the logged-in account. Also, you can change your password or edit your account information.

# **About User Guide**

### **About User Guide**

For information on each feature of the LG webOS TV, consult the **User Guide** available on the TV.

You can check the description of the associated **User Guide** by clicking  $\blacksquare \rightarrow$  **User Guide** in the upper-right corner while using the app, or by clicking O during setup in **Settings**.

If you click on **Try Now** in **User Guide**, you can navigate to that feature or setting. Text color in this User Guide is used to indicate the following:

- Red : the names of the remote control buttons.
- Vellow : the buttons and the text to be displayed on the TV screen.
- Green : the names of the TV input connectors.
- The images and information in the **User Guide** may differ depending on the model and operating environment.
- Product specifications may be changed without prior notice due to upgrade of product functions.

# How to Operate TV

# **Pairing the Magic Remote**

### Learn More about Magic Remote

You can select the functions you want easily and conveniently by moving and clicking the cursor on the TV screen, just as you would use a mouse on a computer screen.

• You can purchase the Magic Remote separately if it is not provided.

### **Pairing the Magic Remote**

You must pair the Magic Remote with the LG webOS TV to use it. Pair the Magic Remote prior to use as follows:

- 01 Turn on the TV. After about 20 seconds, point the remote toward the TV and then press the Wheel (OK).
- 02 The remote control will be registered automatically, and the pairing completion message is displayed on the TV screen.
- If the Magic Remote failed to register, turn the TV off and back on, and then try to register again.

### **Re-registering the Magic Remote**

If the Magic Remote's pointer does not appear on the TV, you must re-register it.

- 01 Hold the remote control towards the TV and press the 分 and ∞ buttons at the same time for more than 5 seconds until instructions appear.
- 02 The previously registered remote control is deregistered and then registered again.

### **Unregistering Magic Remote**

If you have multiple LG Smart TVs and want to register the Magic Remote currently in use to another TV, you must unregister the previous one.

- 01 If you press the <sup>←</sup>⊃ button and the <sup>♠</sup> button at the same time for more than 5 seconds, the lamp on Magic Remote will blink and the registration will be canceled.
- 02 If you want to unregister and register for another LG Smart TV, please follow the registration method above.

# **Using the Magic Remote**

### **Using the Remote Control Button**

Briefly press or press and hold remote control button to access various functions.

9 0 QUICK Å ல Q ැබු

For buttons with <sup>©</sup>, please long-press (hold for more than a second).

- 9 <sup>©</sup> : Launch **Quick Help**.
- GUIDE : Launch Guide.
   GUIDE <sup>©</sup> : Checking the saved channels.
- · 0 <sup>©</sup> : The **Quick Access** edit screen appears.
- •••• : Display the additional buttons on the remote control.
  - ••• <sup>©</sup> : Configures SAP.
- +-- : Adjust the volume level.
- · ୡ : Select to turn off the sound from the TV.
   ℵ <sup>©</sup> : Enter the Accessibility menu.
- $\cdot$   $\wedge \vee$  : You can change the channel.

You can use the voice recognition feature by holding down the button and speaking toward the top of the remote control.

- · ☆ : Displays the Home menu.
   ☆ <sup>◎</sup> : Launches the last used app.
- $\cdot \bigcirc$  : Selects an input source.
  - $\bigcirc$  : Entering into the **Home Dashboard**.
- $\cdot$   $\frown$  : Move to the previous step.
  - $\bigcirc$  : Closes the menu.
- 🕸 : Enters the Quick Settings menu.
  - $^{\textcircled{0}}$   $^{\bigcirc}$  : Enters the All Settings menu.
- Commodels may not be supported.)

### **Using the Magic Remote**

01 If you shake the Magic Remote left and right or turn its wheel while pointing it at the TV, a pointer will appear on the TV screen.

If you move the remote control in the direction you want, the pointer follows the movement.

- 02 Move the pointer to the location you want and press the Wheel (OK) button to execute the function.
- 03 If the pointer has not been used for a certain period of time, it will disappear. When the pointer disappears from the screen, shake the Magic Remote right and left. It will

then re-appear.

The pointer will disappear if you press  $A/\nabla/4$  buttons, and the remote will work as a standard remote control.

- O4 You can control the TV by scrolling or pressing Wheel (OK) button in the middle of ▲/▼/◀/▶ buttons. When viewing a screen that requires scrolling, you can easily move up and down by scrolling the Wheel (OK) button. When watching a video, you can press the Wheel (OK) button to pause/play.
- If the pointer is not responding smoothly, you can reset the pointer by moving it to the edge of the screen.
- Use the remote control within the working distance (within 10 meters or 33 feet). If there is an obstacle between the TV and the remote control, it may not operate properly.
- Depending on the peripherals (wireless router, microwave oven, etc.), communication failures may occur.
- Impacts can cause the Magic Remote to malfunction.
- Take care not to bump into nearby furniture, electronic equipment, or other people when using the Magic Remote.
- For details on configuring the pointer of the Magic Remote, see User Guide → Settings → System → Pointer Options.

# **Using TV Functions through Speech**

# **Using TV Functions through Speech**

You can easily and quickly access the TV's various functions through speech recognition.

- 01 Press and hold the <sup>↓</sup> button on the remote control and speak out the function you want to launch or the keyword you want to use for your search.
- 02 Once you release the <sup>↓</sup> button after your speech input, the corresponding function is launched.

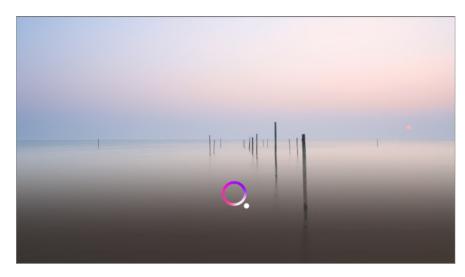

- Some models may not be supported.
- Menu Language must be set as the official language of the country in Location to see correct search results. If Menu Language is not set as the official language, some functions may be limited.
- You can change the language in <sup>(2)</sup>→ <sup>(1)</sup>→ <sup>(2)</sup>→ <sup>(2)</sup>→
- The languages available for voice recognition features may be changed in accordance with Service Operation Policy.
- Details of service may vary by model.
- Please note that the services enabling voice commands, voice recognition and other smart features may be changed, removed or terminated, without notice, by LGE or its third party providers.
- You can change the voice-related settings or see which features are available to be used with the voice in <sup>(2)</sup> → <sup>(1)</sup> → <sup>(2)</sup> → <sup>(2)</sup>

#### **Cautions for Speech Recognition**

- Voice recognition requires a Magic Remote, which may not be supported by certain models.
- To use all speech recognition features, you need to set your channels, region, etc. Otherwise, you cannot use some features.
- You must have a network connection to use the speech recognition feature.
- If you have a network connection, you need to accept the terms and conditions to use speech recognition.
- To control the set top box connected to the TV with the voice recognition feature, go to <sup>(2)</sup> → General → Devices → External Devices → Universal Control Settings to set up a universal remote control.
- It is recommended to point the Magic Remote toward the set top box after the voice input.
- The rate of speech recognition may vary depending on the characteristics of the user (voice

volume, pronunciation, accent, and talking speed) and the surroundings (noise and TV volume).

- To achieve accurate recognition of your speech, you must pronounce words in a slow and accurate manner at an appropriate voice volume at a distance of about 10 cm (4 inches) away from the Magic Remote's microphone.
- If your speech is not recognized properly, speech recognition may operate differently than you originally intended.

# **Speech to Text**

### **Using Speech to Text**

You can enter text in text fields using the speech recognition function. Select the  $\Psi$  button on the keyboard screen to switch to speech input mode.

- Some models may not be supported.
- 01 Move the Magic Remote pointer in the text box to open the virtual keyboard.

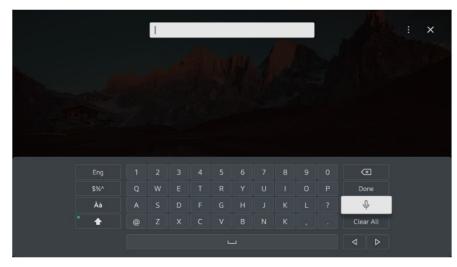

- 02 Press the  $\frac{0}{2}$  button on the virtual keyboard.
- 03 After the voice recognition information window opens as shown below, speak into the microphone on the remote control slowly and clearly.

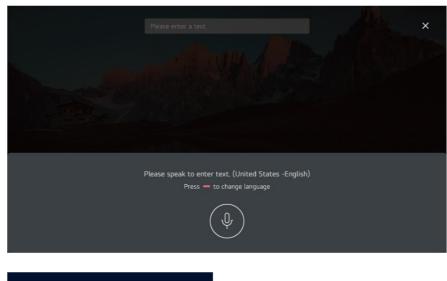

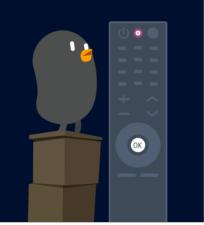

04 If there are words similar to that which you spoke out loud, you may see a list of multiple results as shown below. If you do not get the results you want, press RETRY to try again. Select a result and it will be displayed on the text box.

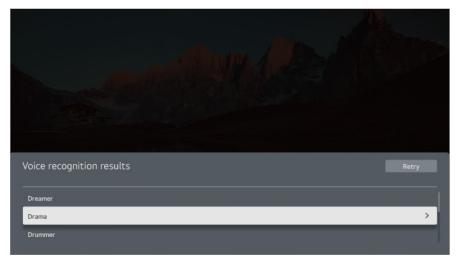

#### **Cautions When Using Speech to Text**

- Check the network connection before using the Speech to Text function.
- You can change the language in  $\textcircled{3} \rightarrow \textcircled{3} \rightarrow \textcircled{3} \rightarrow \textcircled{3}$

**Language**. To temporarily switch to another speech recognition language, press the **b**utton in the voice recognition information display window.

- You can use this function only when you agree to the Voice Recognition terms.
- The Speech to Text rate may vary depending on the user's characteristics (voice, pronunciation, intonation and speed) and the environment (noise and TV volume).
- To improve the accuracy of Speech to Text, you must speak clearly and loudly about 10 cm (4 inches) from the Magic Remote microphone.
- Voice recognition is unavailable in any password input field and the address bar of your **Web Browser** (excludes general search).

# Control your TV with your voice with Google Assistant

### Control your TV with your voice with Google Assistant

Press and hold the **\*** (Google Assistant) button on the remote control to talk to Google. Use your voice to easily find and play movies, shows, music and videos.

- Press the **\*** (Google Assistant) button on the remote control to access the settings.
- Google is a trademark of Google LLC.
- Google Assistant is not available in certain languages and countries.
- Service operation and supported countries may change in accordance with Google's policies.

# Access Voice Recognition Using Amazon Alexa

### **Access Voice Recognition Using Amazon Alexa**

- 01 Press and hold the <sup>eleg</sup> (Amazon Alexa) button on the remote control and speak out the function you want to launch or the keyword you want to use for your search.
- 02 Once you release the <sup>less</sup> (Amazon Alexa) button after your speech input, the corresponding function is launched.

- Press the design (Amazon Alexa) button on the remote control to access the settings and help information for Amazon Alexa.
- Different services may run in countries where Amazon Alexa is not supported.
- Service operation and supported countries may change in accordance with Amazon's policies.

# To View More Features of the Remote Control

### **To View More Features of the Remote Control**

You can control more features or external devices connected to your TV by using the buttons displayed on your TV screen.

- 01 Press the •••• button on the remote control.
  - If your remote control does not have a ••• button, press and hold the button.
- 02 Using the remote control, select your desired button on More Actions displayed on your TV screen.

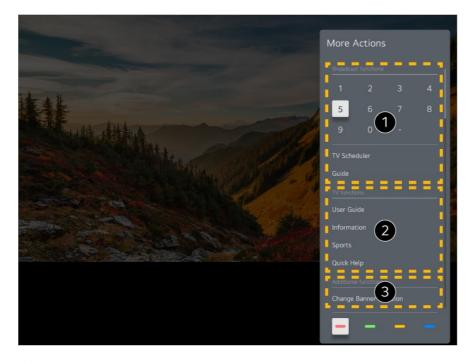

1 These features can be used when you watch a live broadcast.

**2** These TV features are available now.

3 Additional features can be set when you watch a live broadcast.

- Available features may vary depending on the broadcast signal.
- The types of buttons appearing on the **More Actions** vary, depending on the region and the type of connected device.

# **Using Universal Remote Control**

### **Automatically Setting the Universal Remote Control**

When you set up the universal remote control, you can control the peripherals (Bluray/DVD player, home theater, set-top box, etc.) with the Magic Remote rather than using their dedicated remote controls.

Connect the devices to be set to the TV's **HDMI IN**, and turn the power of the device on. The TV will recognize the connected device to automatically set the universal remote control without manual setting.

- After setting the universal remote control, you may need to do some additional user settings.
- It may take several seconds to complete the settings for the universal remote control.
- In some models, you can set the universal remote control only after converting to an input of a connected device.
- Depending on the connected device, the automatic setting feature for universal remote control (automatic device connection) may not be supported.

#### Manually Setting the Universal Remote Control

If the universal remote control has not been set automatically, you can set it up manually.

- 01 Select the <sup>(2)</sup> → <sup>(1)</sup> → General → Devices → External Devices → Universal Control Settings.
- 02 Select the type of the device you want to set.
- 03 Complete the settings for the universal remote control according to the guidance on the screen.

You can change or cancel the universal remote control settings.

• This feature can only be used with the Magic Remote.

- You can purchase the Magic Remote separately if it is not provided.
- Some models may not be supported.
- When changing settings on a device, make sure it is powered on first.
- To set up a universal remote control with the latest information, connect to the network and accept the User Agreements.
- The manual setting feature for universal remote control is not supported for a game console.
- Some buttons may not work depending upon the model of the external device.
- Point the Magic Remote at the device you want to control. Make sure that there are no objects in front of the device to ensure that the remote control signal is well received.

# Launching Apps through Quick Access

## Using Apps Quickly and Easily with Quick Access

Press and hold a number button on the remote control to open an app or to activate an external input registered to the button.

#### Setting the Quick Access

- 01 Launch the app or select the channel or input you wish to assign.
- 02 Press and hold the number button (1~8) you want to register.No. 9 is fixed to Quick Help.
- 03 When the registration pop-up window appears, select Yes.
- If you press and hold a number button that has already been registered, the registered function will be performed.
- To see the items that can be registered, select a number that has not been registered in the **Quick Access** edit mode.
- If you are in a mode where **Quick Access** cannot run, no action will be performed.
- If you delete a registered app, Quick Access will be deregistered as well.

#### **Checking and Editing Quick Access**

Press and hold the number **0** button on the remote control. The **Quick Access** edit screen appears.

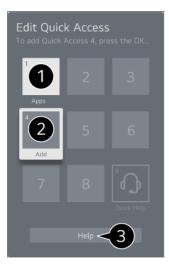

1 Selecting a number that has already been registered allows deregistering it.

2 When you select a number that has not been registered, items that can be registered will be shown.

• An item that has been registered to a different number is indicated with a check mark.

**3** You can view a brief instruction for this function.

# **Connecting to SIMPLINK (HDMI-CEC)**

# Using SIMPLINK

With a single remote control, you can easily manage various devices such as a soundbar or set-top box connected to a TV with HDMI.

- Up to three devices can be connected and used simultaneously.
- 01 Connect the SIMPLINK HDMI Output port to the TV HDMI IN port with an HDMI cable.
- 02 Press the <sup>(2)</sup> button on the remote control.
- 03 Select  $\bigcirc$   $\rightarrow$  General  $\rightarrow$  Devices  $\rightarrow$  HDMI Settings.
- 04 Set SIMPLINK (HDMI-CEC) to On.
- 05 Turn on the connected device. When the TV automatically connects to the device, the input will switch.

If the device is not automatically connected to the TV, click the  $\bigcirc$  button and select the device you wish to connect to.

- This feature works only with devices with the Implick logo. Check for the SIMPLINK logo on the external device.
   Use of any product other than those specified may cause problems during operation.
- To use SIMPLINK, you need to use a high-speed HDMI<sup>®</sup> cable with CEC (Consumer Electronics Control) function. The High-Speed HDMI<sup>®</sup> cable has the pin 13 for enabling information exchange between devices.
- To output sound from an external audio device, connect the audio device to the TV's HDMI (eARC/ARC) port with an HDMI cable. Set Sound Out to HDMI(ARC) Device and set SIMPLINK (HDMI-CEC) to On.

#### Supported SIMPLINK Functions

**Instant Play** 

When you start a multimedia device, you can immediately watch content from the device on the TV without having to control anything.

Controlling devices with the TV remote control

Enables the user to control multimedia devices with the TV remote control to watch content.

• The menu of the multimedia device can be operated with the arrow keys on the remote control.

Main Power Off

Turning off the TV will also turn off the devices connected through SIMPLINK.

• This feature is only available in certain devices.

Main Power On

Turning on a SIMPLINK device will also turn on the TV.

• Some models may not be supported.

# **Shortcuts to Accessibility**

## Shortcuts to Accessibility

You may go directly to **Accessibility** without entering the Advanced Settings menu.

Press and hold the <sup>ॺ</sup> button on your remote control.

In Accessibility, you can set up High Contrast, Grayscale, Invert Colors, etc.

# **Connecting an Input Device to USB**

### Using a USB Wired/Wireless Mouse

Connect your mouse to the USB port. Use the mouse to move the pointer on the TV screen and select the menu you want.

- The right button and the special buttons on the mouse do not work.
- When using a wireless USB mouse, the connection can be lost or slowed, depending on the distance between the TV and mouse and the wireless environment.

## Using a USB Wired/Wireless Keyboard

Connect your keyboard to the USB port. You can enter text with the connected keyboard device.

- It is not possible to enter text on some screens.
- It is recommended that you use a product that has been tested for compatibility with LG TVs.

Logitech K360, Logitech K400, Logitech K750

- You can change the input language by pressing the language switch key or the right Alt key, And also can change by pressing the Ctrl key and the Space key at same time.
- When using a wireless USB keyboard, the connection can be lost or slowed, depending on the distance between the TV and keyboard and the wireless environment.
- To enter text in the text field, use the on-screen keyboard on your TV screen or a USB keyboard.

# Using a Gamepad

Connect your gamepad to the USB port on the TV if the game requires a gamepad.

 It is recommended that you use a product that has been tested for compatibility with LG TVs.

Sony DualShock 4, Sony DualShock 3, Microsoft Xbox 360 Controller, NVIDIA SHIELD

### **Connecting Bluetooth Input Devices**

You can connect and use devices such as a Bluetooth-enabled keyboard, mouse, or a gamepad with your TV.

To see the details, click the Settings → Devices → External Devices → Connect Bluetooth Controller in User Guide.

# **Enjoy Live TV**

# Making the Most of Live Menu

### **Using Live Menu**

You can use the relevant features with ease when watching TV broadcasts. Press and hold the **GUIDE** button on the Magic Remote. Or press the **LIST** button on the standard remote control.

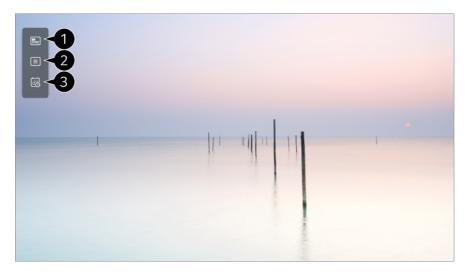

Guide : You can view programs and the schedule of each program.
 To see the details, click the Enjoy Live TV → Viewing Guide in User Guide.

**2** Channels : View a list of broadcast content that is currently being broadcast.

3 TV Scheduler : You can set the date and time of the desired broadcasting program, and watch the program. To see the details, click the Enjoy Live TV → Using TV Scheduler in User Guide.

- The channels displayed in Channel List are a configuration of channels provided by the broadcast service provider. Therefore, if the broadcast service provider has changed its channel configuration without notice, the channels displayed in Channel List may differ from
- Because channel information displayed in Channel List includes information provided by external Electronic Program Guide (EPG) providers, it may differ from the actual TV channels.
- You must complete the settings of the network, region, and auto-channel to receive normal live broadcast service.
- The configurable items differ depending upon model.

# **Viewing Guide**

the actual TV channels.

### **Viewing Guide**

You can view programs and the schedule of each program.

- 01 Run Live TV by pressing  $\widehat{\Omega}$ .
- 02 Press the ••• button on the remote control and select Guide.
  - If your remote control does not have a ••• button, press and hold the button.

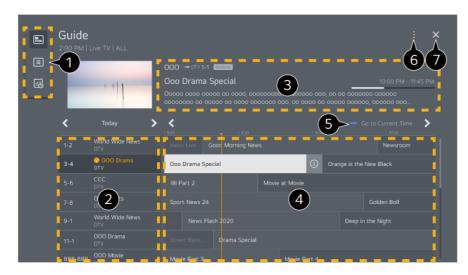

1 Select each area to access the corresponding feature.

**2** You can view information on the channel and broadcaster.

3 You can view information about the program you are currently watching as well as the focused program information.

Select the ① button or the title of the desired program. You can view more information on the program and perform Watch/Record (only available on certain models) or Reminder/Scheduled Recording (only available on certain models), etc.

**5** You will be taken to the program list for the current date and time.

6 Channel Manager : Launch Channel Manager.
 Channel Row : You can change the size of the program list to adjust the number of channels displayed on the screen.
 Filters : Sets the filter.
 Mini TV : You can turn on/off Mini TV.
 User Guide : Move to the User Guide app.

- Closes the app.
- Program information is not displayed for channels with no provided broadcast information.

#### **Viewing Set-Top Box Guide**

After connecting the Set-Top Box, you can view programs and the schedule of the Set-Top Box and use the Magic Remote.

• Some models may not be supported.

# **Checking Program Info**

### **Viewing Program Information**

While watching a live broadcast press the **Wheel (OK)** button. The Channel Banner appears.

You can move the banner's position by pressing the ••• button on the remote control and selecting **Change Banner Location**.

• If your remote control does not have a • • • button, press and hold the button.

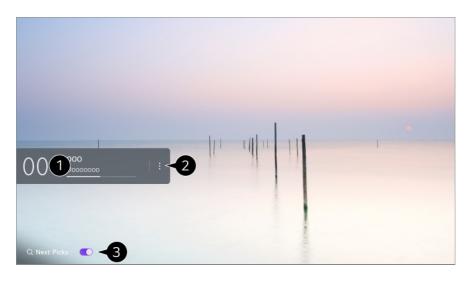

1 It displays the information about the program you are watching. Select a channel banner to enter the detailed information pop-up to see the detailed program information or run additional features related to the banner.

You can view broadcast information about other channels using the  $A/\nabla$  buttons.

You can view broadcast information about the channel you are currently watching using the </ >

• The features can be controlled only within the detailed information pop-up.

#### **2** Launch More Actions.

For more information, see How to Operate TV → To View More Features of the Remote Control in User Guide.

**3** You can get recommendations for what to watch next by setting **Next Picks** to **On**.

- This feature may not be available in some countries.
- Available features may vary depending on the broadcast signal.

# Who.Where.What?

## Using Who.Where.What?

Provides a variety of information related to the scene or content you are currently watching.

- Information may vary depending on the program.
- Some models may not be supported.
- You must connect to the network and agree to User Agreements before you use it.

#### Entering Who.Where.What?

Method 1. Press the **Wheel (OK)** button on your remote control. Press **Who.Where.What?** on the channel banner.

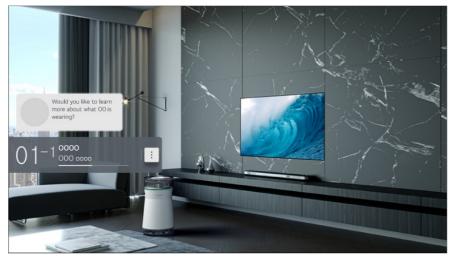

Method 2. If the information is recognized while you are watching a program, a notification will appear automatically. Please click on the displayed notification.

To receive automatic recommendations, you must set <sup>(2)</sup> → <sup>(1)</sup> → <sup>(2)</sup> → <sup>(2)</sup>

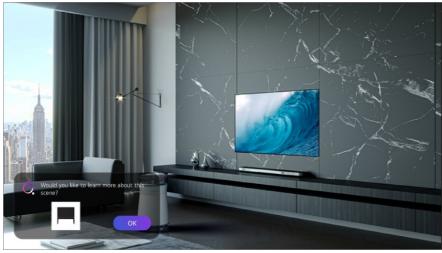

Method 3. It can also be used with the speech recognition feature. Example) Who is this person?/Where is this place?/What is this bag?

• Some models may not be supported.

#### Viewing Information about the Scene with Who.Where.What?

A variety of information related to the scene you are watching appears on the screen. Select the information you want to view the details.

Store the information in Wish List and come back anytime you want.

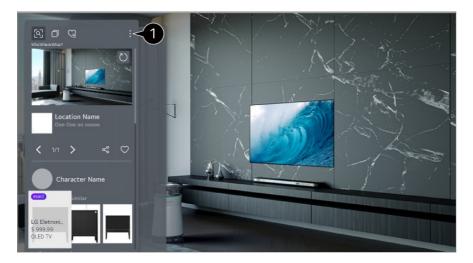

1 You can use additional features such as changing the sorting options, deleting, or sharing.

- Available in Live TV or HDMI. However, some OTT devices with universal remote control settings are not supported.
- It is not available if you are watching an **LG Channels** (IP channel) or when no image is shown on the screen.

#### Viewing Information about the Content with Who.Where.What?

Press the  $\widehat{}$  button on the remote control and select **Who.Where.What?**. In addition to the information about the scene you are currently watching, you can also view a variety of information about the content anytime.

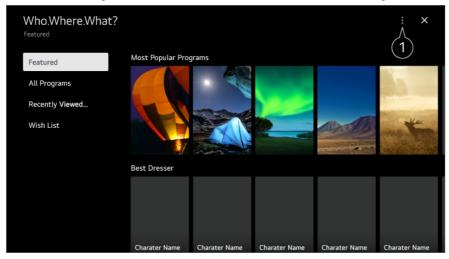

1 You can use additional features such as changing the sorting options, deleting, or sharing.

#### Sharing Information with Who.Where.What?

Pressing the solution allows you to share the address of the website containing the information through a text message, QR code, or the LG ThinQ app or send it to a smart device.

 To use the sharing feature, the smart device must have the latest version of the LG ThinQ app installed on it and must be connected to the TV.

# **Using TV Scheduler**

### **Using TV Scheduler**

This function is used to set the time and date for watching a specific program.

- 01 Press  $\widehat{\mathbf{h}}$  on the remote control to select **Live TV** and view the live broadcast.
- 02 Press the ••• button on the remote control and select **TV Scheduler**. The **TV Scheduler** screen will be displayed.
  - If your remote control does not have a ••• button, press and hold the button.

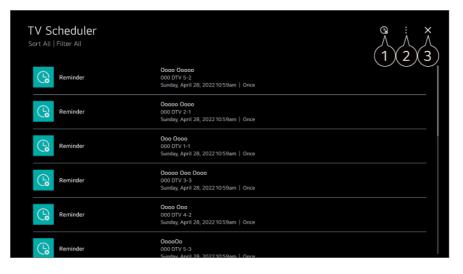

1 You can set the New Reminder.

**2** Sort : You can sort the list.

Delete : You can set the Delete Mode.

Guide : Launch Guide.

User Guide : Launch User Guide.

**Quit App** : Turns off the app from running in the background.

3 Closes the app.

#### Scheduling a selected broadcast from Guide

You can select a show to schedule it for watching.

01 Run Live TV by pressing  $\widehat{\mathbf{\Omega}}$ .

- 02 Press the •••• button on the remote control and select Guide.
  - If your remote control does not have a ••• button, press and hold the button.
- 03 Select the program you want. If you want to watch a live broadcast, click the Watch button. In case of an upcoming program, click the Reminder button.
- Applies to digital broadcasting.

#### **Manual Scheduling**

You can select the date, time, and channel to watch the channels.

- 01 Run Live TV by pressing  $\widehat{\Omega}$ .
- 02 Press the ••• button on the remote control and select **TV Scheduler**.
  - If your remote control does not have a ••• button, press and hold the button.
- 03 Select the 🕒.
- 04 Select Create Manually.
- 05 Set the date, time, and channel to watch.
- Some models may not be supported.

# Watching Internet Channel (LG Channels)

### Watching Internet Channel

You can watch real-time broadcasts through this service over the Internet. You can see information on new Internet Channels or manage the channels you like in LG Channels.

Press the  $\widehat{\square}$  button on the remote control and select LG Channels. You can also watch LG Channels by pressing the  $\textcircled{\pm}$  (Channels)  $\checkmark$  buttons on the remote control.

You can use the 'Interactive Channel' service that enables users to conveniently enjoy content related to the current channel without having to switch apps.

You can use the 'Interactive Channel' by pushing the buttons on your remote control or clicking your screen according to the instructions that appear on the Internet channel

screen.

- Some models may not be supported.
- You must connect to the network and agree to **User Agreements** before you use it.
- You cannot use the services if you change LG Services Country in <sup>(2)</sup> → <sup>(1)</sup> → General → System → Location.
- While watching an Internet Channel, click the button on the Remote control. You can start the LG Channels.
- Some content can cause a switch from **Live TV** app to a different app.
- Some Internet channels may not support this service.
- Live Playback and recording are not available for internet channels.
- Internet Channel services may be stopped or changed without prior notice by the broadcasting company.

# **Apps and Content**

# **Installing Apps**

# **Installing Apps**

You can install apps in a variety of categories such as games, education, and news and conveniently use them on your TV.

- 01 Press the  $\widehat{}$  button on the remote control.
- 02 Launch Apps.
- **03** Select a category or press the  $\mathcal{Q}$  button to search for an app.
- 04 Select an app to install.
- 05 Read the details of the app and then press **Install**.
- 06 When the installation is complete, you can run the app immediately.

|     |            | Promoti                                                                                                    | on Banner                 | Promotion Banner                |                                        |
|-----|------------|----------------------------------------------------------------------------------------------------|---------------------------|---------------------------------|----------------------------------------|
|     |            | Promotio                                                                                                    | on Banner                 |                                 |                                        |
|     |            |                                                                                                    |                           |                                 |                                        |
|     |            |                                                                                                    |                           |                                 |                                        |
| Bro | oadcast TV | Ocococo<br>Broadcast TV<br>Free                                                                                                    |                           | Oococoo<br>Broadcast TV<br>Free |                                        |
|     | Br         | Provide the second second seco | Broadcast TV Broadcast TV | Broadcast TV Broadcast TV       | Broadcast TV Broadcast TV Broadcast TV |

1 Searches for content.

To see the details, click the **Apps and Content** -> **Content Search** in **User Guide**.

- **2** You can log in to your LG account.
- **3** You can manage apps, such as updating or deleting installed apps.

#### 4 Closes the app.

To turn off the app from running in the background, press the ••• button on the remote control and select **Quit App**.

- If your remote control does not have a ••• button, press and hold the button.
- In order to install apps, you must be logged in.
- Available categories may vary depending on the country or service status.
- If the storage on your TV is insufficient, you can install the apps by connecting an external memory device.
- Some USB storage devices may not be supported or may not work properly.
- USB stick containing apps from other TVs may not be used.
- Exercise caution when in used by children. Children may have access to inappropriate online content through this product. You can block inappropriate online content by restricting access to some apps.
   Configure the settings in <sup>(2)</sup> → <sup>(1)</sup> → <sup>(2)</sup> → <sup>(2)</sup> →

# **Content Recommendation**

## **Content Recommendation**

You can get content recommendations based on the program you are watching or TV viewing patterns.

If you are watching the TV using a set-top box, you must complete the setup of the universal remote control to use the recommendation feature normally. For more information, see **How to Operate TV → Using Universal Remote Control** in **User Guide**.

- 01 Press the <sup>0</sup> button on the Magic Remote. The Content Recommendation screen appears.
- When using a standard remote control, press the Q button on it.
- 02 You can view more content by pressing the  $\bigstar$  icon on the screen.

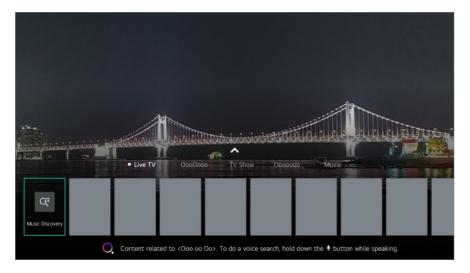

- Some models may not be supported.
- You must connect to the network to use the recommendation feature.
- The supported services vary depending on countries, so the recommendations may be provided differently.
- The list of the recommendations may be less relevant or irrelevant, depending on the information of the program you are watching.

# **Content Search**

### **Content Search**

Searches for content by title, actor/actress, and genre.

- 01 Press the  $\widehat{\mathbf{h}}$  button on the remote control.
- 02 Launch Q.
- 03 Search for a variety of content and information using the desired search terms.

|                          |        | Plea            | se enter | a text | 1 | )    |       |     |       |     | ይ                | : × |
|--------------------------|--------|-----------------|----------|--------|---|------|-------|-----|-------|-----|------------------|-----|
| 0000000                  | -      | 00000           | 0000     |        | 2 | 0000 |       |     | 00000 |     | 000000000000.    |     |
| d<br>00000000<br>0000000 | _      | 00000<br>• 0000 |          |        | 3 | 0000 |       |     |       |     | 00000<br>• 00000 |     |
| 000                      | 00000  |                 |          | 00     | 4 |      | 00000 | . [ | o     | 000 | 000              |     |
| Eng                      |        |                 |          |        |   |      | 7     | 8   | 9     | 0   |                  |     |
| \$%^<br>Àà               | Q<br>A | W<br>S          |          |        |   |      |       |     |       |     | Done<br>Q        |     |
| •                        | @      |                 |          |        |   |      |       |     |       |     | Clear All        |     |
| 6.312                    |        |                 |          |        |   |      |       |     |       |     |                  |     |

- 1 Enter a search term.
- 2 Shows recent searches.
- **3** You can select one from the suggested keywords and proceed to search.
- 4 You can browse content by genre.
- You must connect to the network to use the search feature.
- Search results may vary depending on the channel, region, network settings, and whether you have agreed to the terms and conditions.

# **Connecting External Devices**

# **Using Home Dashboard**

### **Using Home Dashboard**

You can select or control a device (mobile, external device, Home IoT Devices, etc.) connected to the TV.

Run Home Dashboard by pressing the  $\bigcirc$  button on the remote control.

You can also press and hold the  $\bigcirc$  button on Magic Remote.

| Home Dashboard<br>Jurry Thind II<br>TV7 Inputs / Mobile | Connect Mobile                                     | a device.             |                               |
|---------------------------------------------------------|----------------------------------------------------|-----------------------|-------------------------------|
| <ol> <li>You can check and<br/>network.</li> </ol>      | d select the external de                           | vice connected throug | gh the external input port or |
| <ol> <li>Connect your mob<br/>contents.</li> </ol>      | ile device to TV to shar                           | e the mobile screen a | nd enjoy the stored           |
| 3 Use AirPlay/Home<br>TV screen.                        | Kit to control your TV a                           | nd watch content fron | n your iPad or Mac on the     |
|                                                         | of and access to Conter<br>me without prior notice |                       | GE Device are subject to      |
| 4 It can only be sele                                   | cted if you have connec                            | ted a USB storage de  | evice or a media server.      |

- **5** The connected camera is launched.
- 6 The currently selected output speaker is displayed, and you can navigate to the output speaker settings screen.

You can view the list of connected Bluetooth devices and select one.

8 The PC can be remotely operated from the TV. Please refer to Connecting External Devices -> PC Remote Operation in User Guide for more information on the action.

- 9 You can check and control the device connected via the Home IoT. Please refer to Connecting External Devices 

  Connecting Home IoT Devices in User Guide for more information on the action.
- O You can log in or out with your LG ThinQ account.
- **1** Edit Inputs : You can edit the name of the connected device or apply the related settings. Edit home IoT devices : You can hide or show connected Home IoT Devices and rearrange the list.

**Notification**: You can turn on or off the notifications on the connected device.

**Show Connectable IoT Devices** : Shows devices that are available for connection on the screen.

Universal Control Settings : Move to the Universal Control Settings app. User Guide : Move to the User Guide app.

**Quit App** : Turns off the app from running in the background.

- Closes the app.
- Available settings vary depending on the model or region.

# **Connecting Home IoT Devices**

# **Connecting Home IoT Devices**

You can check and control the status of the connected Home IoT Devices.

- 01 Install LG ThinQ app on your smartphone.
- 02 Log in to your LG ThinQ account, and register your own LG ThinQ device.
- 03 Run **Home Dashboard** by pressing the 🗠 button on the remote control.
- 04 Select the  $\triangle$  at the top right.
- 05 Log in to your LG ThinQ account. A list of the registered LG ThinQ devices will appear.
- If you are in an area where the LG ThinQ app is not in service, LG ThinQ device connection will not be supported.
- To register your IoT device, select **Connect Home IoT Devices** and follow the instructions to apply settings.
- If you are controlling the external device from your mobile app, you might not be able to control the device from your TV. Quit the mobile app to control it from your TV.

| Home Dashboard                                                                                                    |                     | ≗ : ×<br>人                                                                               |  |
|----------------------------------------------------------------------------------------------------|---------------------|------------------------------------------------------------------------------------------|--|
| TV / Inputs / Mobile                                                                                                    |                     | LG Thing Devices                                                                         |  |
| is at the                                                                                                    | +<br>Connect Mobile | Connect Home IoT Devices<br>Use Home appliance and Small things by converting to the TV. |  |
| DTV 6-1<br>Cocoo Coco<br>Live TV<br>DVD<br>DVD D | USB<br>J's Device   | Found a new device.                                                                      |  |
|                                                                                                    | Camera              |                                                                                          |  |
| HDMI 4 Streaming                                                                                                    |                     |                                                                                          |  |

 You can check the connection guide for each type of Home IoT Devices. You can connect and see devices registered with your LG ThinQ account or IoT devices.
 Once the device is connected, the card will be changed to a smaller size and appear at the bottom of the device connection list.

#### 2 Select ■ → Edit home IoT devices.

**Edit List** : You can hide or show the connected Home IoT Devices and rearrange the list. **Delete devices** : You can delete the connected device. You can only delete certain devices from the TV.

- Available settings vary depending on the model or region.
- IoT devices that can be connected to a TV are subject to change without notice.
- Connectable LG ThinQ devices and available functions may differ between mobile and TV.

# **Connecting Smart Devices**

# **Connecting Smart Devices**

You can use a variety of features by connecting the TV to a smart device.

# Connecting Your Smart Device to a TV Using the LG ThinQ App

01 Download the LG ThinQ app from the app store of your smart device. You can download the app easily by scanning the QR code.

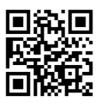

- O2 Connect your TV and smart device to the same Wi-Fi network.
   You can check the Wi-Fi network of TV at <sup>(2)</sup> → <sup>(1)</sup> → General → Network → Wi-Fi Connection.
- 03 Run the LG ThinQ app installed on your smart device.
- 04 Follow the instructions from LG ThinQ app to connect your smart device to the TV. When your account information of LG ThinQ is linked to the TV, you can manage the IoT devices linked to your account using **Home Dashboard** of the TV.
- Voice commands can also be made through Smart Speaker linked to the account in the settings of the LG ThinQ app.
- The service may not offer depending on country.

# Controlling Your TV with the LG ThinQ App

You can tap the buttons on your smart device's screen to control the TV.

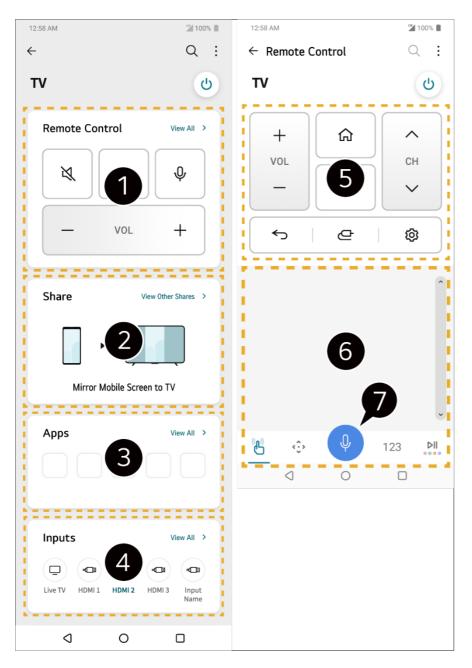

1 Simple remote control operation is possible. Select **View All** and try using the remote control in full screen.

2 You can share and enjoy the sound, screen, or content on the TV and smart device interactively.

**3** Displays a list of apps installed on the TV.

Displays a list of devices connected to the TV's external input.

• When watching a broadcast, you can control the channel, volume, etc. or select the external input with voice commands instead of using the remote control.

6 You can use the same functions as the Magic Remote's pointer and arrow keys.

**7** A speech recognition function is available.

• Some models do not support this function.

- Some controls may be limited in external input mode.
- The app's screen and functionality are subject to change without prior notice.
- Available features may differ depending on your country and OS.

# Watching Smart Device Screen on TV

# Watching Smart Device Screen on TV

- 01 Enable Screen Share mode on the smart device.
- 02 Your TV will be displayed in the list of available devices.
- 03 Select your TV and request connection.
- 04 Select Accept in the connection request popup window.
- 05 After the connection is established, the TV will display the screen of the connected device.
- When you connect **Screen Share** for the first time, a popup will appear which allows you to select **Accept**, **Decline** or **Block**.
  - Accept : You can connect the device. No connection popup will appear from the second time.
  - **Decline** : Do not connect the device. If you try to connect again, the popup will appear.
  - Block : Do not connect the device. Even if you try to connect again, the popup will not appear and the connection will not work.
     To turn off Block, go to <sup>(2)</sup> → <sup>(1)</sup> → General → Devices → External Devices and select Delete Connection History.
- For a reliable connection always keep the connected device to your TV updated to the latest OS version.
- Depending on the model or manufacturer of the smart device, the Screen Share feature may not be supported.
- Connect the device to a 5 GHz router because the performance may be affected by your wireless environment.
- The response rate may vary depending upon the user's environment.
- It differs among devices. When trying to connect to a device, refer to the device's User's Guide for more information.
- If the connection fails repeatedly, turn off the TV and the device you are trying to connect. Then turn them back on and try again.

# Playing Sound from a Smart Device through the TV's Speakers

# Playing Sound from a Smart Device through the TV's Speakers

Connect a smart device to the TV via Bluetooth to play sound from the smart device through the TV's speakers.

01 Turn the smart device's Bluetooth on, then select the TV from the list of devices.

02 The TV will be connected to the smart device.

- The TV may not be found in the list of smart devices while searching for a broadcast channel or setting up a Bluetooth speaker.
- If you connect a smart device to the TV via Bluetooth and listen to the sound of the smart device through the TV speaker, the TV may not be connected to any other smart device.

# **Connecting USB**

# **Connecting USB**

Connect a USB storage device (USB HDD, USB stick) to the USB port on the TV to enjoy the content files stored on the USB storage device on your TV.

# **Tips for Using a USB Storage Device**

- A USB storage device that has a built-in automatic recognition program or uses its own driver might not be recognizable.
- Some USB storage devices may not be supported or may not work properly.
- If you use a USB extension cable, the USB storage device may not be recognized or may not work properly.
- Please use only USB storage devices formatted with the FAT32, exFAT or NTFS file system provided by Windows OS.
- It is recommended that you use an external USB HDD with a rated voltage of 5V or less

and a rated current of 500 mA or less. If you use a device requiring a higher voltage/current than the rated voltage/current, it may not operate properly due to lack of current.

- It is recommended that you use a USB hub or USB storage device with a power supply.
- We recommend using a storage device with a capacity of 32 GB for the USB memory and 2 TB or less for the USB hard disk.
- If a USB HDD with power-saving function does not work turn the hard drive off and on again to make it work properly. For more information about the USB HDD, see the Owner's manual.
- Data on a USB storage device may be damaged. It is recommended that you back up any important files. Users are responsible for data management. The manufacturer bears no responsibility.
- Press the button on the remote control. To remove the USB storage device, press the Eject button, which appears at the top when you focus on the USB storage device you want to remove. If you disconnect the USB storage device without selecting Eject, an error may occur in your TV or storage device.
- When you connect a USB storage device of a file system not supported by the TV to the **USB IN** port, the format message appears. To use the connected USB storage device, you should format the device first.

Formatting deletes all data stored on the USB storage device, and the device is formatted with the FAT32, exFAT or NTFS file system.

- Run Home Dashboard by pressing the button on the remote control. Select the connected USB from Home Dashboard and select the Format button to format the USB storage device.
- When connecting a USB storage device, a random file/folder can be created to provide Smart TV services such as the saving and retrieving of thumbnail images.

# **Using the Media Player**

# **Using the Media Player**

You can search and view photos or play videos and songs with the Media Player app.

- 01 Press the  $\widehat{}$  button on the remote control.
- 02 Run the Media Player app.
- 03 Select a device to use from the device list.
- 04 Select the content to play.

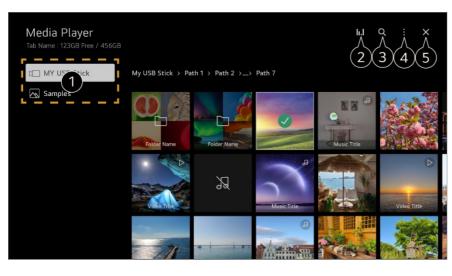

- 1 You can select a device connected to your TV.
- 2 Displayed only when music is playing. Press the **II.I** to access the Play Music screen.

### 3 Launch Search.

**Wiew Type** : Selects a content display mode.

**Sort** : Select the option to sort content.

**Group** : If you filter by **Music**, you can group content into categories such as **Artist** and **Album**.

Selection Play : You can select and play multiple pieces of content. Delete : You can select and delete multiple pieces of content. User Guide : Move to the User Guide app.

Oser Guide : Move to the Oser Guide app.

**Quit App** : Turns off the app from running in the background.

# **5** Closes the app.

- You cannot delete files that are shared from other devices.
- Different settings items are available depending on the filtering or model you selected.
- Certain content may not be displayed on the list if the number of all content exceeds 40,000.

# **Viewing Photos**

# **Viewing Photos**

You can select a photo from the **Media Player** app and view the photo. You can use more features by pressing the ▼ button on the remote control while viewing a photo.

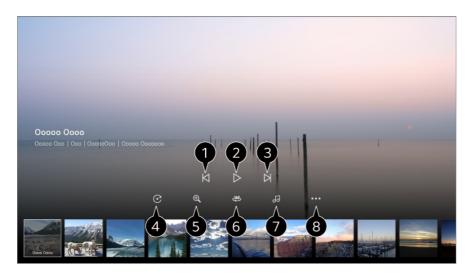

- Shows the previous content.
- **2** Starts the slide show.
- 3 Shows the next content.
- 4 Rotates photos.
- **5** Enlarges or reduces the photo.

6 360-degree photos can be viewed in 360 degrees.

- Using the 360° VR Play on a normal photo may distort the image.
- Some models may not be supported.
- **1** Plays a music file selected from the storage device as background music.

8 Sets the photo size or changes the speed or effects for the slideshow.

• Some models may not be supported.

# **Playing Videos**

# **Playing Videos**

You can select a video from the Media Player app and play the video.

Pressing the *I* buttons on the remote control allows you to skip backward/forward 10 seconds.

You can access more features by pressing the ▼ button on the remote control while playing a video.

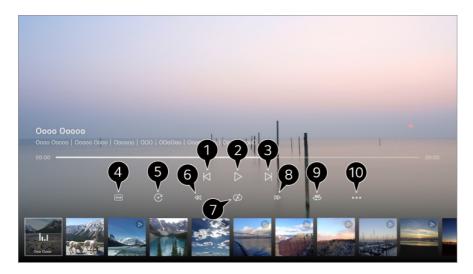

- Shows the previous video.
- **2** Plays or pauses the video.
- 3 Shows the next video.
- 4 You can change subtitle settings.

#### 5 Rotates videos.

- 6 Fast-rewinds the video at higher speeds.
- You can do the settings related to play on repeat of the video.
- 8 Fast-forwards the video at higher speeds.
- **9** 360-degree videos can be viewed in 360 degrees.
  - Using the 360° VR Play on a normal video may distort the image.
  - Some models may not be supported.

Resume Play : You can set continue watching to resume playing from the last viewed scene.
 Play Speed : Sets the playback speed.
 Audio Track : You can set audio tracks.
 User Guide : Move to the User Guide app.

**Quit App** : Turns off the app from running in the background.

# **Listening to Music**

# **Listening to Music**

You can select a song from the **Media Player** app and play the song. You can use more features by pressing the ▼ button on the remote control while playing

#### a song.

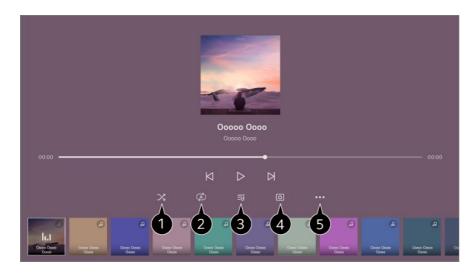

1 You can set the random play mode.

**2** You can set the repeat play mode.

Lyrics are available for music files that provide them.In some music files, you can choose a lyric section and move the playback position.

- The lyrics feature is only supported on some devices.
- The lyrics may not be displayed in sync depending on the lyrics data in the music file.

You can listen to music with the screen turned off.

**5** Lyrics Sync : You can set the lyric speed.

• This feature may not be supported depending on the music.

**User Guide** : Move to the **User Guide** app. **Quit App** : Turns off the app from running in the background.

# **PC Remote Operation**

# **PC Remote Operation**

The PC can be remotely operated from the TV.

- 01 Turn on the power of the PC to which you wish to connect.
- 02 Turn on "Enable Remote Desktop" in the PC settings.
- 03 Press the 🗠 button on the remote control to launch **Home Dashboard**.
- 04 Run the **Remote PC**.

- 05 Enter the IP address, User Name, and Password of the PC you wish to connect to, and select Connect to connect the PC. The screen of the connected PC will be displayed on the TV screen and can be operated with the TV remote control.
- Both TV and PC can be connected only after network connection and settings are set.
- Only Windows 10 Professional or later operating systems can be connected.
- Some features or programs of the PC cannot be used.

# **Sharing PC Content**

# Watch content saved in your PC on the TV

You can enjoy videos/music/photos stored on your PC on the TV when these devices are connected to the same network.

# Browse the content on your PC to watch on TV (Windows 10)

- 01 Connect your TV and PC to the same network.
- 02 Right-click the file you want to play and select "Cast to Device".
- 03 Select the name of the TV you want to watch from the displayed list, and playback will start on that TV.
- Even when multiple TVs or devices are connected, the selected file is played through only one device. The playback rate may vary depending on the network connection.
- To play on other operating systems or devices, refer to the manual of the operating system/device.

# Browse and watch the content stored on the PC using the TV (Windows 10)

- 01 Connect your TV and PC to the same network.
- 02 Open the "Start" menu on your PC screen, search for "media streaming options" and then select the result that appears.
- 03 Select the "Turn on media streaming" button in the window that opens.
- 04 Allow all of the "media streaming options".

- 05 Select "OK" to save the settings.
- 06 Select the connected PC in the **Home Dashboard** app on the TV, and then select and play the file you want.
- To play on other operating systems or devices, refer to the manual of the operating system/device.

# Matters That Require Special Attention during Content Share

- Check your network settings if the Content Share option does not work properly.
- Connect the device to a 5 GHz router because the performance may be affected by your wireless environment.
- May not work properly depending on the network environment.
- If multiple TVs are connected to one device, the content may not be played properly depending upon server performance.
- To watch a 1080p video through the content sharing function, a router using the 5 GHz frequency is required. If you use the existing 2.4 GHz router, the video may be laggy or not play properly.
- The Content Share function may not be supported for a router that does not support multicast. For more information, refer to the user guide that came with your router or contact the manufacturer.
- Captions are only supported on some connected devices.
- If you have added a caption file afterward, disable the shared folder on the PC and then enable it again.
- The DRM files in the connected device will not play.
- Even for the file format supported by the TV, the supported file format may differ depending on the connected device environment.
- If there are too many folders or files in a folder, it may not work properly.
- The information on the file imported from the connected device may not be displayed correctly.
- Depending upon the encoding, some streams may not play in Content Sharing mode.

# Watching PC Screen on TV

# Watching PC Screen on TV

# **Connect Wireless (Windows 10)**

- 01 Click the Notification Center icon on the taskbar on the PC screen and select Connect.
- 02 Select the TV you want to connect to and request the connection.
- 03 After the connection is established, the TV will display the screen of the connected PC.
- For a reliable connection always keep the connected device to your TV updated to the latest OS version.
- It is recommended that you use this function at close range.
- Start Screen Share faster by having your smart device or PC connected to the same network as the TV.
- Though it can be connected without a wireless router, connecting your device to a 5 GHz router is recommended because the performance can be affected by the surrounding wireless environment.
- The response rate may vary depending upon the user's environment.
- It's different from Windows version. For more information on the device you want to connect to, refer to its user guide.
- If the connection fails repeatedly, turn off the TV and the device you are trying to connect. Then turn them back on and try again.

# **Connect Wired**

- 01 Connect your PC to the TV using an HDMI cable.
- 03 After the connection is established, the TV will display the screen of the connected PC.
- If there is a problem with your connection, refer to Troubleshooting → Troubleshooting
   PC Connection Issues in User Guide.

# Making the Most of Smart TV

# **To Use Magic Explorer**

# To Use Magic Explorer

You can run a search conveniently through various apps based on on-screen text or video information.

- Magic Explorer can be used if the pointer color of the Magic Remote changes (e.g., to the <sup>●</sup>).
- 02 Press and hold the Wheel (OK) button on the image if you are watching a broadcast, or on the text if you are using Guide, Settings, Sports Alert or Art Gallery apps.
- 03 On the broadcast screen, keywords associated with the program appear. On the text in the app, an icon appears that allows you to go to an item, such as Web Browser or Search.
- 04 Choose an item to use.
  - You can move an item by pressing the  $A/\nabla/4$  buttons on the remote control.
- 05 You can exit Magic Explorer by pressing the  $\frown$  button on the remote control.

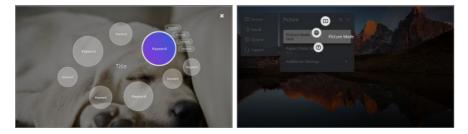

- You can also use this feature by pressing and holding the **OK** button on the standard remote control.
- Available features vary depending on the region or service.
- Some models may not be supported.

# Using the Room to Room Share

# Using the Room to Room Share

By connecting multiple TVs connected to the same network, you can send video from

the TV you are watching to another TV or receive video from other TVs.

- 01 Press the  $\widehat{}$  button on the remote control.
- 02 Run the Room to Room Share app.
- 03 Select Connect TV and follow the on-screen instructions to connect.

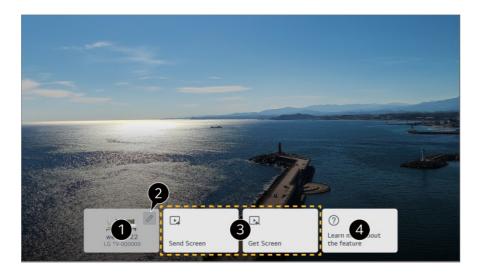

1 You can view the TV you are currently using.

2 Enters the Edit screen. You can view the connected TV and block or delete the connection.

You can connect a new TV by selecting Send Screen or Get Screen and select Connect TV.

**Send Screen** : You can select a TV on which to continue watching the current screen. **Get Screen** : You can select a TV from which to bring up the screen.

Gonnect to the User Guide.

- The Room to Room Share feature may be discontinued without notice.
- Depending on the model, some features may not be available.
- Only models that support the **Room to Room Share** feature can be connected and used.
- Up to five connections can be made to one TV.
- The TVs you wish to connect to must be connected to the same network.
- The operation may not be smooth, depending on the speed or environment of the network. If the feature does not work properly, please check the network settings and WOL settings of the router.

The operation may not be smooth on wireless networks. A wired network connection is recommended.

- When connecting with the LG ThinQ app in **Connect TV**, all TVs to be used with **Room to Room Share** must be registered to the same LG ThinQ account.
- You can transmit only Live TV or set-top box screens connected via HDMI.
- It can only be viewed on the TV that has gotten the screen.

- For some broadcasts, you cannot send or bring up a screen.
- Received broadcasts may have restrictions on viewing.
- The TV that received the video turns the screen on automatically, and the TV that sent the video turns the screen off automatically.

# Surfing the Internet on TV

# **Using the Web Browser**

You can enter the website when you input the web address on the URL bar. If you input the search word, it will find the information about search word base on the search engine.

- 01 Press the  $\widehat{\mathbf{h}}$  button on the remote control.
- 02 Run the Web Browser application.

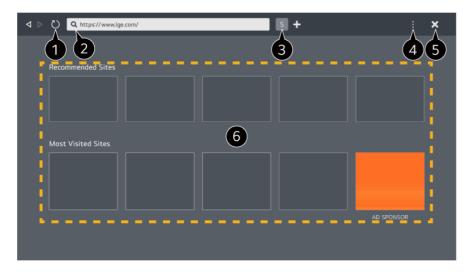

1 You can refresh the web page you are viewing.

2 You can type in a web address to navigate to a specific website or enter a search term directly.

**3** You can view the tabs that are currently open.

You can zoom in or out on the screen while browsing the website.

Block Ads : You can block ads within the web page you are viewing.

However, this button is only displayed if  $\blacksquare \Rightarrow$  Settings  $\Rightarrow$  Use Block Ads feature is set to On.

**TV View** : Split the screen to display the TV screen. You can browse web pages while watching TV.

**History** : You can view and delete the website visit history.

Add to bookmarks : You can add the website you are currently viewing to your Favorites. Bookmarks : You can view and delete the list of websites you have added to your Favorites.

**Settings** : You can change the web browser settings.

User Guide : Launch User Guide.

**Quit App** : Turns off the app from running in the background.

**5** Closes the app.

6 The new tab screen shows a list of Recommended Sites and Most Visited Sites. If you do not want Recommended Sites to be displayed, set → Settings → Show Recommended Sites to Off.

**Recommended Sites** may vary by country and is only available in certain countries.

- The **Web Browser** app on your TV is a browser for TV, so it may work differently than the browser for your PC.
  - · Some contents may not be played properly.
  - Flash Plug-in is not supported, and only HTML5 media is supported.
  - Plug-in installation is not supported.
  - Media in formats other than JPEG/PNG/GIF may not be played.
  - · Apps may be forced to shut down if the TV runs out of memory.
  - The fonts provided on the TV are used. Depending on the content, characters may look different from PC or mobile browsers.
  - · File and font downloads are not supported.
  - · Caution is required because malicious or phishing sites are not automatically blocked.
  - Some functions of Web Browser may not be supported temporarily due to external factors.
- The website can be accessed through the TV's Web Browser app, so care needs to be taken about children's access to harmful online contents.
   You can lock the Web Browser app to prevent access to harmful online contents.
   Configure the settings in <sup>(2)</sup> → <sup>(1)</sup> → General → System → Safety → Application Locks.
- If you experience problems while using **Web Browser**, refer to **Troubleshooting** in **User Guide**.

# **Changing Web Browser Settings**

Select  $\blacksquare$   $\rightarrow$  **Settings** at the top of the **Web Browser** app.

# **On Startup**

You can choose the page that appears when you start the **Web Browser** app.

### **Search Engines**

You can select a search engine to search for when entering a keyword in the address bar.

• Search engine settings may be subject to change without notice based on the supplier's circumstances.

#### **Show Recommended Sites**

You can set whether or not to display a list of **Recommended Sites** on the new tab screen.

### **Always Show Address Bar**

When set to **On**, the address bar and menu bar area at the top will always be displayed.

#### Automatic Web Browser Issue Report

When it is set to **On**, if a failure (malfunction, media playback failure, page loading failure, abnormal shutdown, delay in response due to insufficient memory, etc.) occurs while using the web browser, the relevant information will be automatically sent to the web browser development team at the LG Electronics headquarters (Korea). The submitted information will only be used to improve the Web Browser performance.

### **Use Block Ads**

When it is set to **On**, if you press the **I** at the top of **Web Browser**, a button to turn on or off **Use Block Ads** will appear on the screen. Turning on the **Use Block Ads** feature speeds up page loading by blocking ads included in the website.

# **Site Filtering**

You can register websites to block or allow.

**Approved Sites** : You can configure the settings to open the previously registered web pages only.

**Blocked Sites** : You can configure the settings to block specific websites.

• To use the **Site Filtering** function, you should enter the TV password.

# **Pop-up Blocker**

Blocks pop-ups that are automatically displayed by web pages.

# **Private Browsing**

If set to **On**, a history of website visits will not be stored.

### **Do Not Track**

You can request to not leave a history of your visit on the website. The operation may vary depending on the policy of the website.

### Adaptive Streaming using JavaScript

The media streaming technology using JavaScript allows you to view video with optimized resolution.

If this is set to **Off**, the resolution of the videos played in **Web Browser** is limited to 720p.

### **Cookies Settings**

Enables the website to store and use cookie data.

### **Clear Browsing Data**

**Clear Cookies** : Deletes cookie data. When deleted, you are logged out of most sites. **Clear All Browsing Data** : Deletes all browsing history, including cookies.

# **Connecting a Camera to the TV**

# Connecting a Camera to the TV

By connecting a camera to the TV, you can use it for video conferencing, etc.

- 01 Connect the camera to the USB IN port.
- 02 Run **Home Dashboard** by pressing the  $\bigcirc$  button on the remote control.

03 Select Camera.

- For a detailed description of the camera's functions, refer to the device's manual.
- The camera must be purchased separately. It is recommended that you use a product that has been tested for compatibility with LG TVs. Logitech C920/C920s/C922 Pro/C922x/C925e/C930c/C930e
- Depending on the installation status of the TV, the camera may not be mounted on the TV.
- USB storage device may not work or function properly when a USB hub or extension cable is used.

# **Video Conferencing**

You can have a video conference using an Internet website or an app that enables video conferences.

- This function may not be available in some countries or models.
- Internet connection is required to use this feature.
- Depending on camera performance or the network environment, the image quality may not be clear.

# Making the Most of Multi View

By pressing <sup>(2)</sup> → **Multi View**, you can run the video screen or broadcast screen, and camera simultaneously. For more information, see **Making the Most of Smart TV** → **Using Multi View** in **User Guide**.

• This feature is available only on models that support the Multi View feature.

# **Using Sports Alert**

# **Using Sports Alert**

- 01 Press the  $\widehat{\mathbf{h}}$  button on the remote control.
- 02 Run the **Sports Alert** app.
- 03 You can view the list of teams by league and detailed information.
- 04 Press Add to register your preferred team or player. By registering a team or player, you can view live scores and upcoming match schedules. You can receive notifications while watching TV by setting a game match alarm.
- The match schedule or status may differ from actual ones depending on the circumstances of the data provider.
- Real-time alarm may not be available when using certain apps.
- This feature is available only when the network is connected.
- Some models may not be supported.

# **Live Plus**

# **Using the Live Plus Function**

**Live Plus** provides an enhanced viewing experience related to the content you're watching including looking at additional information, participating in events, interacting with advertisements, etc.

- 01 Press the <sup>(2)</sup> button on the remote control.
- 02 Select  $\bigcirc$   $\rightarrow$  General  $\rightarrow$  System  $\rightarrow$  Additional Settings.
- 03 Set Live Plus to On.
- Some models may not be supported.
- You can still access some of the Live Plus features when using external devices such as a set-top box.
- If you set up a universal remote control, you can use **Live Plus** even when using external devices.
- This service is only provided for select content with contracted partners.

# Settings

# **Quick Settings**

# **To Use Setting Function Quickly**

Displays a set of light-weight controls quickly and simply such as **Picture Mode**, **Sound Out**, **Game Optimizer** and so on.

Press the <sup>©</sup> button on the remote control.

| <ul> <li>□</li> <li>1</li> <li>□</li> <li>2</li> <li>0</li> <li>3</li> <li>0</li> <li>4</li> <li>□</li> <li>5</li> <li>□</li> <li>6</li> <li>6</li> <li>7</li> <li>1&lt;</li> <li>8</li> </ul> |  |
|----------------------------------------------------------------------------------------------------|--|
|                                                                                                    |  |

- 1 You can set the **Picture Mode**.
- **2** You can set the **Sound Mode**.
- 3 You can choose the Sound Out.
- Directs to the **Game Optimizer** settings.
- **5** Launch **Multi View**.
- 6 Directs to the OLED Care settings.
- **1** Directs to the **Network** settings.
- **8** You can set more options.
  - You can also long-press 🕸 button of the remote control to run the All settings directly.

9 You can add/delete the quick setting items or change their order.

- Move to an item that can be set up, press the remote control's **Wheel (OK)** button once, and then press and hold the **Wheel (OK)** button to move to the menu.
- The configurable items differ depending upon model.

# **Game Dashboard**

During a game, you can quickly change the Game Genre and check the settings status in real-time.

Press the <sup>©</sup> button on the remote control.

 When you connect a game console and run a game, General → Game Optimizer is changed to On, and Picture → Select Mode is changed to Game Optimizer. If Game Dashboard does not display, please check each setting.

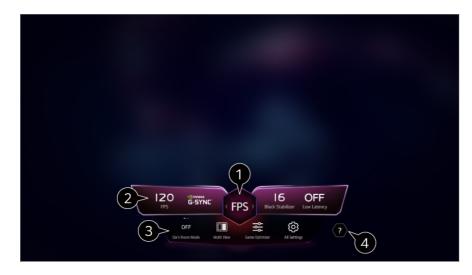

1 You can optimize the screen depending on the genre of the game.

**2** Real-time signals and the selected genre's settings values are displayed.

• The items displayed may vary by model.

**3** Dark Room Mode : You can adjust the brightness of the entire screen to reduce eye strain in a dark environment or when watching for a long time to make the screen easier to watch.

Multi View : You can split the screen and use two apps simultaneously.

Menu Color : You can change the color of the menu.

Game Optimizer : Directs to the Game Optimizer settings. To see the details, click the Settings → Game Optimizer in User Guide.

All Settings : You can set more options. You can also long-press <sup>(2)</sup> button of the remote control to run the All settings directly.

### Launch User Guide.

• The configurable items differ depending upon model.

# **Picture**

# **Selecting Picture Mode**

# <sup>(②</sup> → <sup>(I)</sup> → Picture → Select Mode

Select the picture mode that is best suited to your viewing environment, preferences or video type.

Select a picture mode. By adjusting and setting each item in more detail based on the mode, your video is better optimized for its characteristics.

• The configurable items differ depending upon model.

#### When You Use Normal Signals

# Vivid

Sharpens the image by increasing the contrast, brightness and sharpness.

# Standard

Displays the picture with normal contrast, brightness and sharpness levels.

# APS

**APS** (Auto Power Saving) mode reduces power consumption by using dimming control.

# Cinema

Suitable picture for movies.

# Sports / Soccer

Suitable picture for sports games. Sharpens the image of rapid movements such as kicking or throwing a ball.

• The name of the sport may differ depending on region.

# **Game Optimizer**

Suitable picture for gameplay.

### **FILMMAKER MODE**

Provides optimized Cinema Picture quality certified by UHD Alliance, the standard setting body for UHD-related technologies.

• To auto-switch to **FILMMAKER MODE** when a signal that can be operated with this mode is entered, set **FILMMAKER MODE Auto Start** to **On**.

# Expert (Bright space, daytime) / Expert (Dark space, night)

This mode is suitable for movies, etc. viewed in a dark environment. Expert (Dark space, night) has lower color temperature than Expert (Bright space, daytime).

Select a mode that is suitable for the movie you are watching. ISFccc : Imaging Science Foundation Certified Calibration Control

#### When You Use the HDR/Dolby Vision Signals

# Vivid

Sharpens the image by increasing the contrast, brightness and sharpness.

# **Standard**

In a normal viewing environment, it opens a screen that can properly show the expressiveness and brightness of HDR.

# **Cinema Home**

The screen appears brighter and clearer than that of the **Cinema** screen.

# Cinema

Suitable picture for HDR video signal.

# **Game Optimizer**

Suitable picture for gameplay.

# **FILMMAKER MODE**

Provides optimized Cinema Picture quality certified by UHD Alliance, the standard setting body for UHD-related technologies.

- To auto-switch to **FILMMAKER MODE** when a signal that can be operated with this mode is entered, set **FILMMAKER MODE Auto Start** to **On**.
- If an HDR/Dolby Vision video signal is input to the models that do not support the HDR/Dolby Vision technology, normal signal picture mode options will be made available.
- Depending upon the input signal, the available picture modes may be different.
- When watching online service content, the Picture Mode may be changed to match the content being shown.
- Expert is an option that allows a picture quality expert to fine-tune the quality of the standard picture. Thus, it may not be effective for a normal picture.
- Select Mode changes may modify Energy Saving and Motion Eye Care settings and it can affect energy consumption. You can change the settings in General → Energy Saving and Picture → Advanced Settings → Brightness → Motion Eye Care.

# Setting the Screen Size

# <sup>(2)</sup> → <sup>(3)</sup> → Picture → Aspect Ratio → User Selection

You can change the screen size according to the type of content you are watching.

# **16:9**

Displays an aspect ratio of 16:9.

# Original

The optimal screen ratio changes depending on the input image signal.

# **4:3**

Displays an aspect ratio of 4:3.

# **Vertical Zoom**

You can adjust the vertical dimension of the screen and align the screen vertically by using **Adjust Zoom Ratio** and **Adjust Screen Position**.

# 4-Way Zoom

You can adjust the horizontal/vertical/diagonal dimensions of the screen and align the screen horizontally/vertically by using **Adjust Zoom Ratio** and **Adjust Screen Position**.

- The configurable items differ depending upon model.
- The picture may get distorted while zooming in or out.
- Selecting a different screen size from the original size may cause the image to look different.
- Depending on the combination of picture format and screen size, the edges may be hidden or shown in black, or both sides of the picture may flicker. Also, when selecting an item shown on the broadcast screen, the outline may not be aligned correctly.
- Depending upon the input signal, the available screen sizes may be different.

# View Screen with Just Scan

# Image: Image: Image

If you turn this feature **On**, you can view the content in the aspect ratio that is in the broadcast signal or content source. If the edge of the screen is not clean please turn it **Off**.

If set to **Auto**, the feature switches between **On** or **Off** status depending on the information contained in the video signal.

• The items that can be selected may vary depending on the current input.

# Adjusting the Brightness of a Picture

### Image: Image: Advanced Settings → Brightness

You can adjust the brightness of the entire screen.

# **Panel Brightness**

Controls the level of screen brightness by adjusting the backlight. The closer to 100 the brighter.

- Decrease the **Panel Brightness** to reduce energy consumption.
- Depending on the Energy Saving (Auto/Maximum), you may not be able to adjust the Panel Brightness.

In this case, navigate to  $\textcircled{O} \rightarrow \textcircled{O} \rightarrow \textcircled{O}$  and set to **Off** or **Minimum**.

• Depending on your TV model, you might not have the **Panel Brightness** setting.

### **OLED Pixel Brightness**

Adjusts the display brightness by varying the brightness of the OLED panel.

- Depending on the Energy Saving (Auto/Maximum), you may not be able to adjust the OLED Pixel Brightness.
   In this case, navigate to <sup>(2)</sup> → <sup>(3)</sup> → General → OLED Care → Device Self Care → Energy Saving → Energy Saving Step and set to Off or Minimum.
- Depending on your TV model, it might not have the **OLED Pixel Brightness** setting.

# **Adjust Contrast**

Adjusts the contrast of the bright and dark areas of the picture. The closer to 100, the higher the contrast will be.

### Black Level

Adjusts the brightness of dark areas of the screen. The closer it is to 100, the lighter the screen becomes.

# **Auto Dynamic Contrast**

Corrects the difference between the bright and dark areas of the screen for optimal results depending on the brightness of the picture.

# **Dynamic Tone Mapping**

Suitable contrast settings based on image brightness of the HDR content.

### **Peak Brightness**

Adjust peak brightness for the brightest luminance.

### Gamma(Adjust Brightness)

Adjusts the medium brightness of the picture.

• **BT.1886** expresses the gradation in ITU-R BT.1886, which is an international standard.

### Video Range

Adjusts the darkness of the screen in order to display a perfect black. Select Video Range to match the color range of the external input device.

• This feature can be used while watching content through an external input.

### **LED Local Dimming**

Maximizes the contrast ratio by making the bright areas of the screen brighter and the dark areas of the screen darker.

- Off : Disables the LED Local Dimming function.
- Low / Medium / High : Changes the contrast ratio.
- Turning this option **Off** may increase energy consumption.

### **Motion Eye Care**

Automatically adjusts brightness and reduces image blur based on image data which reduces eyestrain.

- Turning this option **Off** may increase energy consumption.
- Depending upon the input signal or the selected picture mode, the available options may differ.
- The configurable items differ depending upon model.

# Adjusting the Color of an Picture

#### Image: Image: Advanced Settings → Color

# **Color Depth**

Tones down or up the colors displayed on the screen. The closer to 100 the deeper the color.

# Tint

Adjusts the color balance between red and green displayed on the screen. The closer to Red 50, the redder the color will be. The closer to Green 50, the greener the color will be.

### **Color Gamut**

Selects the range of Colors to display.

### Native

Displays more vivid and richer color.

# **Auto Detect**

It automatically sets the **Color Gamut** to match the signal.

# Dynamic

It expands the **Color Gamut** to match the scene.

# Adobe RGB

Sets the **Color Gamut** to Adobe RGB standards.

### **Fine Tune**

This is used when experts control it by using a test pattern. You can control it by selecting areas of six colors (**Red/Green/Blue/Cyan/Magenta/Yellow**). For normal images, adjustments may not result in noticeable Color changes.

### **Color Adjustment**

To make the image more colorful and lively adjust the Color and saturation of the picture.

# **Select Color**

From Red/Green/Blue/Cyan/Magenta/Yellow, select a tone to adjust.

# Adjust Saturation / Adjust Tint / Adjust Luminance

Adjust the chroma/tint/luminance of the tone in the range of -30 to +30.

# White Balance

The function to adjust each color to be reproduced more accurately based on white allows you to adjust the overall color tone of the screen to your preference.

# **Color Temperature**

You can set the color to make the display look cooler or warmer.

### Method

This method is used for fine-tuning the color temperature setting. You can control the color temperature at two points of the bright part and dark part of the video if you select **2 Points**, at each point of 10 levels if you select **10 Points Signal Level(%)**, and at each point of 22 levels of the video if you select **22 Points Signal Level(%)**.

# Point

Select screen brightness for color temperature adjustment.

If **Method** is set to **2 Points**; use Low to select shadows and High to select highlights.

If **Method** is set to **10 Points Signal Level(%)**; you can select brightness using numbers indicating 10 levels.

When the **Method** is set to **22 Points Signal Level(%)**, you can select the brightness with the 22 levels of brightness.

# Signal Level(%)

Select screen brightness for color temperature adjustment. If **Method** is set to **10 Points Signal Level(%)**; you can select brightness using numbers indicating 10 levels.

When the **Method** is set to **22 Points Signal Level(%)**, you can select the brightness with the 22 levels of brightness.

# Show brightness level at the maximum signal level(%)

Adjusts the luminance of the highest 100% signal level.

# Adjust brightness level at the selected signal level(%)

The brightness of the selected signal level can be adjusted.

 You can do these settings only when the Picture → Select Mode is the Cinema, Expert (Bright space, daytime) or the Expert (Dark space, night) and when the Method is set to 10 Points Signal Level(%) or 22 Points Signal Level(%).

# Red / Green / Blue

Adjust the color temperature of the selected point.

Adjust the intensity of **Red/Green/Blue** in the range of -50 to 50. You can adjust respective values for the brightness selected in **Point**.

- Depending upon the input signal or the selected picture mode, the available options may differ.
- The configurable items differ depending upon model.

# Adjusting the Contrast of a Picture

#### $\textcircled{0} \rightarrow \textcircled{0} \rightarrow \textcircled{0}$ Picture $\rightarrow$ Advanced Settings $\rightarrow$ Clarity

You can adjust the contrast of a Picture to show it more clearly.

#### **Adjust Sharpness**

Adjusts the sharpness of the image. The closer to 50, the sharper and clearer the image will be.

#### **Super Resolution**

Adjusts the resolution to make dim and blurred images clearer.

#### **Noise Reduction**

Removes small dots that stand out so as to make the image clean.

#### **MPEG Noise Reduction**

Reduces the noise produced during the creation of digital video signals.

#### **Smooth Gradation**

It reduces the phenomenon that the outline of the image is rugged and in a staircase pattern and displays a smoother screen.

#### **Real Cinema**

Optimize display for movies.

#### **TruMotion**

Suitable the image quality of fast-moving pictures.

- Off : Turns off the TruMotion.
- · Cinematic Movement : Adjusts the shaking of the motion on the screen to make it

feel like you are in a movie theater.

- Natural : Sets images with a lot of motions to look natural and clear.
- · Smooth Movement : Softens fast-moving pictures.
- · User Selection : Sets TruMotion manually.
  - **De-Judder** : Adjusts juddering on the screen.
  - **De-Blur** : Reduces the blurring effects of motion.
  - OLED Motion / OLED Motion Pro / Motion Pro / NanoCell Motion Pro : You can make your video clearer by eliminating afterimages.
- The advanced settings can be changed only in **User Selection** mode.
- Depending upon the input signal or the selected picture mode, the available options may differ.
- The configurable items differ depending upon model.

### Applying the Current Picture Settings to All Inputs

#### Image: Image: Advanced Settings → Apply to All Inputs

The settings you specify only applies to the currently selected input mode. To apply your current picture settings to all input modes, select **Apply to All Inputs**.

#### **Resetting Picture Mode**

#### $\textcircled{0} \rightarrow \textcircled{0} \rightarrow \textbf{Picture} \rightarrow \textbf{Advanced Settings} \rightarrow \textbf{Reset}$

If you want to reset the image settings to the factory defaults after configuring the image settings, select reset for each image mode.

#### To Use Reduce Blue light Feature

#### <sup>(Q)</sup> → <sup>(I)</sup> → Picture → Advanced Settings → Reduce Blue light

The color temperature will be adjusted to reduce eye fatigue.

#### On

The color temperature of your TV screen is adjusted.

#### Off

Turns off the **Reduce Blue light**.

• Some models may not be supported.

# Sound

# **Select Mode**

### $\textcircled{0} \rightarrow \textcircled{1} \rightarrow \textbf{Sound} \rightarrow \textbf{Select Mode}$

You can select the most suitable sound mode for each genre.

# Al Sound / Al Sound Pro

Depending on the content you watch, you can enjoy the optimized sound and virtual surround in real time.

### **Standard**

Optimizes the sound for all types of content.

### Cinema

Optimizes the sound for cinemas.

# **Clear Voice / Clear Voice Pro**

Boosts voice clarity.

### Sports / Soccer / Cricket

Optimizes the sound for sports games.

• The name of the sport may differ depending on region.

### Music

Optimizes the sound for music.

### **Game Optimizer**

Optimizes the sound for gameplay.

• This setting only applies to the internal speakers of the TV or **HDMI (eARC/ARC)** connected devices that support **Sound Mode Share**.

• The configurable items differ depending upon model.

# **Use TV Speaker**

#### <sup>(2)</sup> → **(3)** → Sound → Sound Out → Use TV Speaker

Audio is played through the TV's internal speakers.

# **Use Wireless Speaker**

#### $\textcircled{0} \rightarrow \blacksquare \rightarrow \texttt{Sound} \rightarrow \texttt{Sound} \texttt{Out} \rightarrow \texttt{Use Wireless Speaker}$

#### **Bluetooth Device**

Wirelessly connect a Bluetooth audio device to enjoy TV sound more conveniently. Refer to the user manual of the Bluetooth audio device for details on how to connect and use the device.

- Press i to view the connected devices or any devices that can be connected and connect to any one of them.
- For some Bluetooth devices, the device volume can be controlled by selecting from the connection list.
- LG Sound Sync devices will automatically try to connect to the recently used devices when you turn the TV on.
- We recommend that you connect an LG audio device that supports LG Sound Sync, using LG TV mode or LG Sound Sync mode on the device.
- Some models may not be supported.
- The audio codec that can be output via Bluetooth is SBC/aptX<sup>TM</sup>.
- If the device fails to connect, check the power of the device to connect to and check if the audio device is working properly.
- Using a Bluetooth headset is recommended when you connect two Bluetooth devices.
- Depending on the type of the Bluetooth device, the device may not connect correctly or an abnormal behavior may occur such as unsynchronized video and audio.
  - · The mobile-only headsets may not work.
  - If two different Bluetooth devices are connected and used at the same time, the voice may not match.
- Sound may stutter or sound quality may be reduced if:
  - $\cdot$  the Bluetooth device is too far from the TV;

- $\cdot$  there are obstacles between the Bluetooth device and the TV; or
- · used together with radio equipment such as a microwave oven or wireless LAN
- If the Picture → Select Mode is set to Game Optimizer and Sound Out is set to Bluetooth Device, the Picture → Select Mode changes to Standard.
- If you continue to experience problems, we recommend using a wired connection. (Optical digital, HDMI (eARC/ARC) port )

#### **WiSA Speakers**

You can wirelessly connect the TV to the **WiSA Speakers** to enjoy high-quality sound. Select I to adjust detailed settings for **WiSA Speakers**.

- Some models may not be supported.
- To use the WiSA speakers, you need to connect the exclusive dongle.
- Connection issues between the WiSA Dongle and WiSA Speaker may occur in environments with wireless interference. In this case, contact the speaker manufacturer.
- For more information on the purchase of WiSA authorized products, check on www.wisaassociation.org.

#### **Mobile Device**

If you install the LG ThinQ app on a smart device and connect it to your TV, you can use the device as a speaker for the TV.

# **Use Wired Speaker**

#### <sup>(②</sup> → <sup>(II</sup>) → Sound → Sound Out → Use Wired Speaker

#### **Optical Out Device**

You can connect an audio device that supports Optical to the optical digital audio output port to enjoy your TV's sound in richer quality and greater convenience.

- Only available for models with an optical digital port.
- For some devices, you can adjust the volume using the TV remote control.

#### HDMI(ARC) Device

Sound from the TV can be output through an external audio device connected via a **HDMI (eARC/ARC)** port.

• Select HDMI(ARC) Device to automatically turn on SIMPLINK. Once SIMPLINK is turned

off, the output speaker settings automatically revert to the default settings for uninterrupted audio output.

#### Audio Out Device / Wired Headphones

Select **Wired Headphones** or **Audio Out Device** to optimise audio output according to the device connected.

- Some models may not be supported.
- If you connect the wired headphones while the TV is powered on, it automatically detects the wired headphones and redirects audio through them.

# **Use External Speakers with TV Speaker**

# <sup>(2)</sup> → <sup>(1)</sup> → Sound → Sound Out → Use External Speakers with TV Speaker

Audio can be played through multiple devices simultaneously.

#### Bluetooth Device + TV Speaker

Both the internal speaker of the TV and the Bluetooth speaker can be used to output the sound at the same time or a surround sound can be used.

Up to two Bluetooth devices of the same model can be connected.

- 01 Select is to connect a Bluetooth speaker.
- 02 Run Audio Delay to synchronize the TV's internal speaker with the Bluetooth speaker. You can adjust the sync automatically or manually.
- When you set **Sound Out** as **Bluetooth Device + TV Speaker**, if **Picture → Select Mode** is **Game Optimizer**, it will be changed to **Standard** and **Dolby Atmos** will be turned off.
- While using Screen Share function, the video and audio may be out of sync. We recommend using **Use TV Speaker** in **Sound Out**.
- To adjust the volume with the volume button on your Bluetooth device, set <sup>(2)</sup> → <sup>(1)</sup> → General → Accessibility → Enjoy TV Sound Together to On. For Bluetooth devices that do not have volume buttons, you can adjust the volume of the device in the detailed settings screen of Bluetooth Device + TV Speaker.
- If <sup>(2)</sup> → <sup>(1)</sup> → General → Accessibility → Enjoy TV Sound Together is set to On, only one Bluetooth device can be connected.
- Depending on the type of your Bluetooth device, two devices may not be connected at the same time.
- Depending on the type of the Bluetooth device, the device may not connect correctly or an abnormal behavior may occur such as unsynchronized video and audio.

#### **Optical Out Device + TV Speaker**

Audio is played through the TV's built-in speakers and the audio device connected to the digital optical audio output port simultaneously.

#### Wired Headphones + TV Speaker

Audio is played through the TV's internal speakers and the **Wired Headphones** simultaneously.

- Some models may not be supported.
- If you connect the wired headphones while the TV is powered on, it automatically detects the wired headphones and redirects audio through them.

#### **Balance**

#### $\textcircled{0} \rightarrow \textcircled{0} \rightarrow \textcircled{0}$ Sound $\rightarrow Advanced Settings <math>\rightarrow Balance$

You can adjust the volume of the left and right speakers.

• This setting is only available for Internal TV Speaker.

# Equalizer

#### Image: Image: Advanced Settings → Equalizer

You can adjust the sound by increasing or decreasing the output of the specific frequency range of the voice signal.

- This option can be enabled if **Sound > Select Mode** is set to **Standard**.
- This setting only applies to the internal speakers of the TV or **HDMI (eARC/ARC)** connected devices that support **Sound Mode Share**.

# Applying the Current Sound Settings to All Inputs

#### Image: Image: Advanced Settings → Apply to All Inputs

The settings you specify only applies to the currently selected input mode. To apply your current sound settings to all input modes, select **Apply to All Inputs**.

# **Initializing Sound Settings**

 $\textcircled{0} \rightarrow \textcircled{0} \rightarrow \texttt{Sound} \rightarrow \texttt{Advanced Settings} \rightarrow \texttt{Reset}$ 

Restores the detailed effect settings for the **Standard** sound mode to the initial settings.

• This setting only applies to the internal speakers of the TV or **HDMI (eARC/ARC)** connected devices that support **Sound Mode Share**.

# Installation Type

# <sup>(2)</sup> → <sup>(3)</sup> → Sound → Advanced Settings → Installation Type

This mode optimizes the sound based on the TV setup.

# Stand

Select this if the TV is installed in stand-type.

# Wall-mounted

Select this if the TV is installed in wall-mounted type.

• This setting is only available for Internal TV Speaker.

# **Automatic Volume Adjustment**

# Image: Image: Image

If it is set to **On**, the volume will be automatically adjusted to a suitable level for each content you watch to help you enjoy watching more comfortably.

• This setting only applies to the internal speakers of the TV or **HDMI (eARC/ARC)** connected devices that support **Sound Mode Share**.

# Adjusting AV Synchronization

# <sup>(②</sup> → ● → Sound → Advanced Settings → Match Screen and Sound

Adjusts the synchronization of the sound from the speaker that is working. The closer the value is set to 60, the slower the voice output speed will be than the default speed.

If you select **Bypass**, Outputs the broadcast signals or the sound from external devices without any audio delay. The audio may be output before the video because of the time the TV takes to process the video input.

• Available options vary by **Sound Out** setting.

# Select HDMI Input Audio Format

# <sup>(2)</sup> → <sup>(3)</sup> → Sound → Advanced Settings → Select HDMI Input Audio Format

You can set the audio format for each HDMI input.

When connected to devices or content that support the latest surround sound technology, setting to **Bitstream** will enable you to listen to the intended sound quality. When the voice delivered through the HDMI port is not synchronized, set it to **PCM**.

# Sound Mode Share

# <sup>(②</sup> → <sup>(I)</sup> → Sound → Advanced Settings → Sound Mode Share

Plays the sound mode applied to the TV speakers on the soundbar, or selects the sound mode of the soundbar on the TV to play.

# Off

Turns off the **Sound Mode Share**.

# **Enjoy TV Sound Mode**

The **Sound**  $\rightarrow$  **Select Mode** set on the TV is applied to the soundbar to deliver a variety of sounds.

# **Enjoy Soundbar Sound Mode**

You can set the sound mode of the soundbar in **Sound**  $\rightarrow$  **Select Mode** on the TV.

 The name of the sound mode displayed on the soundbar may differ from that of the Sound > Select Mode on the TV, depending on the model. In this case, it will be matched with the Sound Mode with similar effects.

# LG Sound Sync

# <sup>(②</sup> → <sup>(II)</sup> → Sound → Advanced Settings → LG Sound Sync

Connect the LG Sound Sync device to the optical digital input port and set **Sound Out** to **Optical Out Device**.

By setting this feature to **On**, you can adjust the volume of the connected LG Sound Sync device using a TV remote control.

• If the auto-power feature of the sound bar that supports LG Sound Sync is set to On, the sound bar will be turned on or off together when the TV is turned on or off.

# **Setting Digital Sound Output**

# <sup>(2)</sup> → <sup>(3)</sup> → Sound → Advanced Settings → Digital Sound Output

You can configure the **Digital Sound Output** settings.

- This setting is only available when <sup>(2)</sup> → <sup>(1)</sup> → **Sound** → **Sound** Out → Use Wired Speaker is set to Optical Out Device/HDMI(ARC) Device.
- When **Pass Through** is enabled, sound effects may not be output.
- The codec output with a device may differ from input signals.

|                     | Sound Input                   | Digital Sound Output                                                        |
|---------------------|-------------------------------|-----------------------------------------------------------------------------|
| PCM                 | All                           | PCM                                                                         |
| Auto / Pass Through | MPEG                          | PCM                                                                         |
|                     | Dolby Digital                 | Dolby Digital                                                               |
|                     | Dolby Digital Plus /<br>Atmos | (Optical) Dolby Digital<br>(HDMI ARC) Dolby Digital Plus / Atmos            |
|                     | Dolby TrueHD<br>(HDMI only)   | (Optical) Dolby Digital<br>(HDMI ARC) Dolby Digital Plus / Atmos            |
|                     | HE-AAC / AAC                  | (Optical) Dolby Digital<br>(HDMI ARC) Dolby Digital / Dolby<br>Digital Plus |

- Dolby TrueHD , HDMI eARC , Dolby Atmos : Some models may not be supported.
- When connected with HDMI eARC, the output audio type will depend on the audio type supported by the connected device.
  - Depending on the device connected and input audio type, it can be output as Dolby Metadata-Enhanced Audio Transmission PCM (Dolby MAT PCM).
  - If **Digital Sound Output** is set to **Pass Through** and HDMI input is Dolby TrueHD or Multi-Channel PCM, audio can be output as Bypass.

# Using eARC Supported Audio Device

# <sup>(2)</sup> → <sup>(3)</sup> → Sound → Advanced Settings → eARC Support

eARC is a technology that can send and receive more sound information faster thanks to its wider bandwidth than that of the conventional ARC. You can enjoy TV sound with higher quality than ARC through a connected audio device.

- 01 Connect an audio device that supports eARC to the HDMI (eARC/ARC) port.
- 02 Go to Sound Out → Use Wired Speaker and choose HDMI(ARC) Device.
- 03 Set eARC Support to On.

# **Al Service**

# **Al Brightness Settings**

# <sup>(2)</sup> → <sup>(1)</sup> → General → Al Service → Al Brightness Settings

Set to **On**. All adjusts the dark areas according to the brightness around your TV and specific contents.

# Al Sound / Al Sound Pro

#### $\textcircled{0} \rightarrow \textcircled{0} \rightarrow \textcircled{0}$ $\rightarrow$ General $\rightarrow$ Al Service $\rightarrow$ Al Sound / Al Sound Pro

If set to **On**, the optimal sound and realistic surround effects are provided per the content based on artificial intelligence.

- This setting only applies to the internal speakers of the TV or **HDMI (eARC/ARC)** connected devices that support **Sound Mode Share**.
- When this feature is set to On, ∅ → ③ → Sound → Select Mode is changed to Al Sound/Al Sound Pro.
- The configurable items differ depending upon model.

# **Al Acoustic Tuning**

#### <sup>(②</sup> → <sup>(I)</sup> → General → Al Service → Al Acoustic Tuning

With the **Al Acoustic Tuning** feature, you can detect the space where your TV is installed using your Magic Remote's microphone to optimize the audio of your TV for your environment.

Select **Start New Sound Tuning** to measure the space in which the TV is installed.

When the initial detection is complete, you can select your desired audio mode.

- Off : This option disables the use of Al Acoustic Tuning-adjusted audio.
   Selecting this option outputs your TV's default sound without making any adjustments to it.
- **Standard** : Selecting this option outputs **AI Acoustic Tuning**-adjusted audio in Standard mode.

This mode provides a clean and natural sound.

- **Bass Boost** : Selecting this option outputs **Al Acoustic Tuning**-adjusted audio with an emphasis on bass.
- **Treble Boost** : Selecting this option outputs **Al Acoustic Tuning**-adjusted audio with an emphasis on treble.
- If there is more than a library noise level (over 30 ~ 40 dBA), we recommend that you install from within 3 meters (9.8 feet).
- This function may not work properly
  - · The background noise is too large over 40 dBA.
  - TV and Magic Remote distance 5 meters (16.4 feet) or more.

# Viewing Voice Recognition Help

#### $\textcircled{0} \rightarrow \blacksquare \rightarrow \texttt{General} \rightarrow \texttt{Al Service} \rightarrow \texttt{Voice Recognition Help}$

It shows a list of voice commands the TV can perform.

# **Using Voice Recognition Settings**

#### <sup>(2)</sup> → **③** → General → Al Service → Voice Recognition Settings

You can apply settings for voice recognition features.

# **Al Recommendation**

#### $\textcircled{0} \rightarrow \textcircled{0} \rightarrow \textcircled{0}$ $\rightarrow$ General $\rightarrow$ Al Service $\rightarrow$ Al Recommendation

You can get content recommendation messages according to your content viewing history and app usage history.

#### Alarm

#### Who.Where.What?

You can get recommendations for the information related to the broadcast you are watching.

• This feature may not be available in some countries.

# **Smart Tips**

You can get an introduction to smart features you can use when watching TV or using an app.

# **Next Picks**

You can get recommendations based on your TV viewing patterns.

• This feature may not be available in some countries.

# **Sports Alert**

Move to the **Sports Alert** app. You can check information about sports events and set alarms.

For more information, see Making the Most of Smart TV → Using Sports Alert in User Guide.

# **Usage Data Management**

# **Reset Usage Data**

It resets the content view history and the app usage history. If you reset them, it takes some time to receive recommendations for contents again.

• The configurable items differ depending upon model.

# **Game Optimizer**

# **Game Optimizer**

Sets up the features for an immersive experience when you play with a video game console.

- 01 Press the <sup>(2)</sup> button on the remote control.
- 02 Select Game Optimizer.

03 Selecting On turns on all related settings.

- It only works with HDMI inputs.
- If you set <sup>(2)</sup> → <sup>(1)</sup> → Picture → Select Mode to a mode other than Game Optimizer, some items in Game Optimizer cannot be set.
- If you turn this feature **On**, you cannot change some video settings items.
- When Game Optimizer is set to On, audio delays may occur if you set Sound Out to Bluetooth Device/WiSA Speakers/Optical Out Device/HDMI(ARC) Device. Switch to Use TV Speaker or change <sup>(2)</sup> → <sup>(1)</sup> → Sound → Advanced Settings → Select HDMI Input Audio Format to PCM.
- The configurable items differ depending upon model.

#### Game

#### Game Genre

You can optimize the screen depending on the genre of the game.

#### **OLED Motion / OLED Motion Pro**

You can make your video clearer by eliminating afterimages.

#### **Reduce Blue Light**

You can adjust the blue light output to rest your eyes while watching the screen.

#### **Dark Room Mode**

You can adjust the brightness of the entire screen to reduce eye strain in a dark environment or when watching for a long time to make the screen easier to watch.

#### Prevent input delay (input lag)

Minimize the input delay according to the image signal.

#### **Game Dashboard**

If you set this option to **On**, you can use the **Game Dashboard** feature.

 Please see Settings → Quick Settings→ Game Dashboard of User Guide for more information about Game Dashboard.

#### Al Game Sound

Optimizes the sound for gameplay.

- When this feature is set to On, <sup>(2)</sup> → <sup>(1)</sup> → Sound → Select Mode is changed to Game Optimizer.
- This setting only applies to the internal speakers of the TV or **HDMI (eARC/ARC)** connected devices that support **Sound Mode Share**.

# VRR

This reduces screen cracking and video lagging during game play.

# VRR & G-Sync

NVIDIA's display adaptive sync technology adjusts frames to minimize screen tearing and stuttering.

# AMD FreeSync Premium

AMD's display adaptive sync technology adjusts the injection rate to minimize screen breaks and stuttering.

# **Fine Tune Dark Areas**

You can calibrate the brightness of the dark areas with VRR, VRR & G-Sync or AMD FreeSync Premium set to On.

• It may not operate normally depending on the features or settings of the connected PC or game console.

# **Menu Color**

Menu color of Game Optimizer and Game Dashboard can be changed.

# **User Guide**

Move to the **User Guide** app.

# Picture

# **Black Stabilizer**

You can fine-tune dark areas.

# White Stabilizer

You can fine-tune light areas.

# **Adjust Contrast**

Adjusts the contrast of the bright and dark areas of the picture.

#### **Black Level**

Adjusts the overall screen brightness. You may use the **Black Level** settings specifically to set the dark part of the image.

#### **Adjust Sharpness**

Adjusts the sharpness of the image.

# **Color Depth**

Tones down or up the colors displayed on the screen.

#### **Dynamic Tone Mapping**

Suitable contrast settings based on image brightness of the HDR content.

#### Reset

You can reset the settings.

#### Wide Aspect Ratio

You can set the screen ratio optimized for the game.

#### **Screen Position**

You can change the position of the screen when you set it to a widescreen ratio.

#### **Advanced Picture Settings**

Move to the  $\textcircled{0} \rightarrow \textcircled{0} \rightarrow \textbf{Picture} \rightarrow \textbf{Advanced Settings}$ .

# **Family Settings**

# **Usage Limits Setting**

#### Image: Optimize the setting of the setting of t

You can use the TV in the set time period only. Outside of the set time period, you must

enter your password to use the TV.

- 01 Set Enable the function to On.
- 02 Set Start Time and End Time. Selecting Repeat will activate this feature every day.
- 03 Select Set.
- For instructions on how to reset the password, refer to Settings → System → Safety in User Guide.

# **Eye Care Mode**

```
<sup>(2)</sup> → <sup>(3)</sup> → General → Family Settings → Eye Care Mode
```

Set **Enable the function** to **On**. A screen with lowered blue light is displayed for the protection of your eyes.

Using Eye Care Mode sets <sup>(2)</sup> → <sup>(1)</sup> → Picture → Advanced Settings → Reduce Blue light to On.

# **Volume Limit Mode**

# <sup>(2)</sup> → **(3)** → General → Family Settings → Volume Limit Mode

Set **Enable the function** to **On**. The volume cannot be raised above a certain level for the protection of your hearing.

 Volume Limit Mode may not work for audio devices connected to the optical digital/HDMI (eARC/ARC)/headphone port.

# **Screen Time Reports**

# <sup>(②</sup> → <sup>(I)</sup> → General → Family Settings → Screen Time Reports

You can check your TV usage time.

# Channels

# **Automatically Setting Up Channels**

<sup>(②</sup> → <sup>(I)</sup> → General → Channels → Channel Tuning → Auto Tuning

This function automatically searches and remembers channels that are available for viewing.

- If the Antenna or Cable is not connected properly, channels are not added.
- Auto Tuning finds and adds only channels being broadcast.
- A password box will appear in **Safety** mode.

# To Use Manual Channel Tuning

# $\textcircled{0} \rightarrow \textcircled{0} \rightarrow \textcircled{0} \rightarrow \textcircled{0}$ General $\rightarrow \textcircled{0}$ Channels $\rightarrow \textcircled{0}$ Channel Tuning $\rightarrow \textcircled{0}$ Manual Tuning

This function is for manually searching and saving channels. You can check the signal strength of digital broadcasting.

# **Edit Channels**

You can edit the selected channels from all the stored channels or add/delete them to/from the favorite channels.

#### Edit All Channels List

# <sup>(©</sup> → <sup>(I)</sup> → General → Channels → Channel Manager → Edit All Channels

You can lock or unlock the selected channels from all the stored channels or you can set them to be skipped when switching channels.

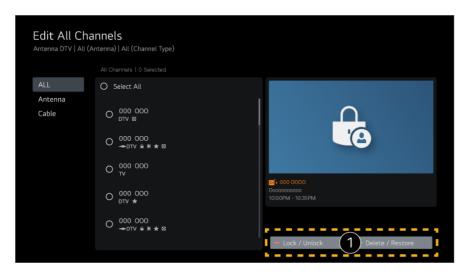

Lock / Unlock : Lock the selected channels or unlock the locked channels.
 Delete / Restore : Set the selected channels to be skipped when switching channels, or disable the skipping option of the channels previously set to be skipped.

#### **Edit Favorite Channels List**

# <sup>(②</sup> → <sup>(I)</sup> → General → Channels → Channel Manager → Edit Favorites

You can add/delete desired channels to/from the favorite channels, change their positions, etc.

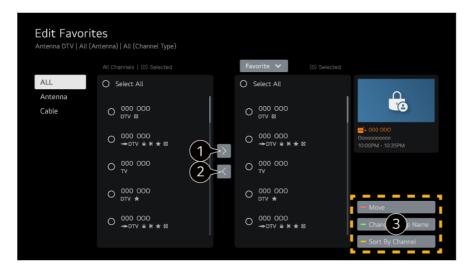

1 Select the desired channels from the all channels list and press the button to add them to the favorite channels list.

2 Delete the selected channels from the favorite channels list.

**3** Move : Select one or more channels in the Preferred Channels list, press the Move button, and then select the position to move it to. The selected channels will move to the position you selected.

**Change Group Name** : Change the name of the favorite channels list. **Sort by Channel** : Sorts the list of favorite channels by channel.

 If you have set up the Internet channels, you can also lock them, set them to be skipped, or add them to the favorite channels list. (Some models may not be supported.)

# Network

# **Setting a Wired Network**

# <sup>(2)</sup> → **③** → General → Network → Wired Connection (Ethernet)

If the router connected to the network supports the DHCP feature, connecting the TV and router by wire will automatically connects to the network. If the automatic setup is not supported, you can select **Edit** to manually set up the network connection.

• Some models may not be supported.

# **Setting a Wireless Network**

#### <sup>(②</sup> → <sup>(I)</sup> → General → Network → Wi-Fi Connection

You can check and connect to the available wireless Internet networks; if you have set up the TV for a wireless network. Select the wireless router to connect. For more detailed settings, select **Other Network Settings**.

# Add a Hidden Wireless Network

You can add a wireless network if you input the name of the network directly.

# **Connect via WPS PBC**

If the wireless router you want to connect to has a Wi-Fi Protected Setup-Push Button Configuration (WPS-PBC) feature, you can easily connect to the wireless router by pressing the WPS-PBC button on the router. Press the wireless router's WPS-PBC button and then press the TV's [Connect] button.

#### **Connect via WPS PIN**

This is a method to connect to an access point using a Wi-Fi Protected Setup-Personal Identification Number (WPS-PIN). Select the access point (AP) to which you would like to connect. Enter the PIN displayed on the access point's Wi-Fi device.

# **Advanced Wi-Fi Settings**

Once you connect to a wireless network you can view connection information such as detailed IP address information. In addition, you can change the IP address and DNS server address you want to connect to by pressing the **Edit** button.

For more information on how to connect to the network, see Getting Started with LG webOS TV → Connecting to the Network in User Guide.

# **Devices**

# Setting TV

Image: Image: Image

# **Home/Store Mode**

You can choose between Home Mode and Store Mode.

To use the TV at home, select **Home Mode**.

Select **Store Mode** only when the TV will be displayed in store. The **Store Mode** provide settings optimized for store display.

# **Quick Start+**

This setting puts your TV in standby mode when it's turned off so it will start up more quickly the next time it's turned on. Set **Quick Start+** to **On**.

- Some models may not be supported.
- Turning this option on may increase energy consumption.

# **TV Information**

You can view information including Model, Serial Number, Device Name.

# **Managing External Device Connections**

# <sup>(2)</sup> → <sup>(3)</sup> → General → Devices → External Devices

You can set to use a smart device connected to the TV to control the TV or manage the connection history.

• The configurable items differ depending upon model.

# **Connect Bluetooth Controller**

You can connect and use devices such as a Bluetooth-enabled keyboard, mouse, or a gamepad with your TV.

Turn on the device, set it to pairing mode, and then click **Connect** on your TV screen. When a device you've connected before is turned on, it automatically connects to your TV. To disconnect the existing connection, click **Disconnect**.

 It is recommended that you use a product that has been tested for compatibility with LG TVs.

Bluetooth Mouse : Logitech M535, Logitech MX Master 2S, Apple Magic Mouse2 Bluetooth Keyboard : Logitech K480, Arteck HB030B, Arteck HB192, Apple Magic Keyboard

Bluetooth Gamepad : Sony Dualshock4, Microsoft Xbox One S Controller, Microsoft Xbox Series X Controller, NVIDIA SHIELD Controller

- This feature is available for Bluetooth-enabled models only.
- Connecting multiple Bluetooth devices may result in poor connection or operation.
- If the Bluetooth device is too far from the TV, or there are obstacles between them, they may not operate normally.
- Depending on the peripherals (wireless router, microwave oven, etc.), communication

failures may occur.

- If the device you selected from **Registered Devices** does not reconnect, **Disconnect** and then reconnect the device.
- It differs among devices. When trying to connect to a device, refer to the device's User's Guide for more information.

#### Camera

You can set access permissions to the camera for each app.

#### **Universal Control Settings**

If you set up the universal remote control, you can control peripheral devices connected to the TV with the Magic Remote instead of their own remote controls. For more information, see **How to Operate TV → Using Universal Remote Control** in **User Guide**.

#### **TV On With Mobile**

If **Turn on via Wi-Fi** or **Turn on via Bluetooth** is set to **On**, you can turn on your TV using an application that supports **TV On With Mobile**.

- The TV should be connected to a network.
- The TV and the device to be used should be connected to the same network.
- The **Turn on via Wi-Fi** feature must be used in an app on a smart device that supports the feature.
- Turn on via Bluetooth is only available on some smartphones.
- The TV must be plugged in.
- To connect for the first time make sure the device to be used is ready to connect.
- Some models may not be supported.

#### **Delete Connection History**

You can delete the connection history of the devices connected to the TV on the wireless network.

# **Setting HDMI External Input**

#### $\textcircled{0} \rightarrow \textcircled{0} \rightarrow \textcircled{0}$ General $\rightarrow$ Devices $\rightarrow$ HDMI Settings

You can apply settings to ensure a clear picture and easy control for the HDMI connected devices.

#### SIMPLINK (HDMI-CEC)

You can conveniently control and use various multimedia devices connected through HDMI with the TV remote control.

To see the details, click the **How to Operate TV** → **Connecting to SIMPLINK (HDMI-CEC)** in **User Guide**.

# System

# **Configuring Language Settings**

# $\textcircled{0} \rightarrow \textcircled{0} \rightarrow \textcircled{0}$ $\rightarrow \textcircled{0}$ General $\rightarrow$ System $\rightarrow$ Language

You can choose the menu language displayed on the screen and the audio language of the digital broadcast.

# Menu Language

You can select one of the menu languages to be displayed on the screen. The language for the speech recognition will be automatically set to the selected language for the menu.

• The speech recognition is only applied to some models.

# **Audio Language**

You can choose the language you want when watching a digital broadcasting program, which includes multiple audio languages. For programs that do not support multiple languages, the default will be used.

• Applies to digital broadcasting.

# **Keyboard Languages**

Select the language to use the on-screen keyboard.

# **Setting the Location**

# $\textcircled{0} \rightarrow \textcircled{0} \rightarrow \textcircled{0}$ $\rightarrow \textcircled{0}$ General $\rightarrow$ System $\rightarrow$ Location

You can change the location setting of your Smart TV.

# **Broadcast Country**

You can set the broadcast country on your TV.

# Zip Code

This function is used to set the broadcast location of the TV by entering your zip code.

# LG Services Country

If you haven't selected **Set Automatically**, you can select the country manually.

- You must set the country manually when you are not connected to the network.
- The configurable items differ depending upon model.

# **Time & Timer**

# $\textcircled{0} \rightarrow \textcircled{0} \rightarrow \textcircled{0} \rightarrow \textcircled{0}$ General $\rightarrow$ System $\rightarrow$ Time & Timer

You can check the time or configure related settings.

#### **Set Automatically**

The TV time is automatically set to the time of digital broadcasting information sent from the broadcasting station or the time sent from the server.

#### Time / Date / Time Zone

You can set the time and date manually if the automatically set current time is incorrect.

• If you set the time manually with the antenna connected, schedule information, program guide, etc. may not function correctly.

#### Timers

# **Sleep Timer**

Sets the TV to turn off at a specified time. If you do not want to use **Sleep Timer**, select **Off**.

# **Power On Timer**

#### Set Power On Timer to On.

The TV is turned on and displays the set channel at the set time.

- **Time** : Set the time at which to turn the TV on.
- **Timer Repeat** : Set the day of the week. Set the option to **None** to operate the feature only once.
- Input : Set an external input to display when the power is turned on.

- **Timer Channel** : Set a channel to display when the power is turned on. This option can be set only when **Input** is set to **TV**.
- **Volume** : Set audio volume to use when the power is turned on.

#### **Power Off Timer**

#### Set Power Off Timer to On.

The TV is turned off at the set time.

- Time : Set the time at which to turn the TV off.
- **Timer Repeat** : Set the day of the week. Set the option to **None** to operate the feature only once.

#### Auto Power Off after 4 Hours

If you do not press any button for 4 hours after the TV is turned on by a feature such as **Power On Timer**, the TV will be turned off automatically. To ensure the TV does not automatically turn off set **Auto Power Off after 4 Hours** to **Off**.

- Some models may not be supported.
- To use **Power On Timer/Power Off Timer** set the time correctly.

# **Setting Safety**

#### $\textcircled{0} \rightarrow \textcircled{0} \rightarrow \textcircled{0}$ General $\rightarrow$ System $\rightarrow$ Safety

You can put a lock on TV broadcasts or apps. Set it to **On** to apply the lock.

# **TV Program Locks**

#### **TV Lock**

Locks the TV shows you do not want your children to watch. In addition, locks the TV shows of your choice based on ratings by using the parental control function (V-Chip).

- Children Age : TV-Y (Preschool children aged 2-6 years), TV-Y7 (Advise school children aged over 6)
- Fantasy Violence : TV-Y7 (Advise school children; Suitable for children aged over 7 years. May contain fantasy violence.)
- General Age : TV-G (General Audience. All ages admitted.) TV-PG (Parental Guidance Suggested. Some material may not be suitable for preschool children.)

TV-14 (Parents Strongly Cautioned. Some material may not be suitable for children under 14.) TV-MA (Adults Only. Not suitable for children under 17.)

- Sexually Suggestive Dialogue : TV-PG or TV-14
- · Adult Language (Violent Language) : TV-PG, TV-14 or TV-MA
- · Sexual Situations (Sexually Explicit) : TV-PG, TV-14 or TV-MA
- · Violence : TV-PG, TV-14 or TV-MA
- The configurable items differ depending upon model.

# **Movie Lock**

Blocks films that are broadcast and contain inappropriate content, based on the Motion Picture Association of America (MPAA) rating.

- · G : (General Audiences) All ages admitted
- · PG : (Parental Guidance Suggested) Some content is inappropriate for children
- PG-13 : (Parents Strongly Cautioned) Some material may be inappropriate for children under 13.
- R : (Restricted) Under 17 requires accompanying parent or adult guardian.
- · NC-17 : No one 17 and under admitted.
- · X : Adults only
- The configurable items differ depending upon model.

# **Downloadable Rating**

This function is only enabled when the TV receives the Region5 rated data. The name of the rating option may differ.

• Supported only in the digital mode.

# **Channel Locks**

Blocks the channels that contain inappropriate contents for children. The channels can be selected but the screen is blank and the audio is muted. To watch a locked channel, enter the password.

# **Application Locks**

You can lock or unlock the application.

• The lock function is not immediately available for the currently running application.

# **Input Locks**

You can lock or unlock the Inputs.

# **Reset Password**

Set or change the password for the TV.

• The default password is set as "0000".

#### **Resetting a Lost Password**

If you lose the password you set, you can reset it as follows:

- 01 Press the <sup>(2)</sup> button on the remote control.
- 03 Press ± (Channels) ∧ → ± (Channels) ∧ → ± (Channels) ∨ → ± (Channels) ∧ on the remote control. The master password input window will appear.
- 04 Enter the numbers "0313" in the master password input window, then press OK. The password will be reset.

# **Setting Safety**

# $\textcircled{0} \rightarrow \textcircled{0} \rightarrow \textcircled{0}$ $\rightarrow \textcircled{0}$ General $\rightarrow$ System $\rightarrow$ Safety

You can put a lock on TV broadcasts or apps. Set it to **On** to apply the lock.

# **TV Program Locks**

# **TV Rating English**

Select Canadian English Rating System.

- · E : Exempt
- $\cdot$  C : Children
- · C8+ : Children aged 8 or older
- · G : All ages admitted
- · PG : Parental Guidance Suggested
- · 14+: 14 or older
- · 18+ : Adults only
- · Off : View all programs
- The configurable items differ depending upon model.

# **TV Rating French**

Select Canadian French Rating System.

- · E : Exempt
- · G : All ages admitted
- · 8+ : Children aged 8 or older
- · 13+ : Suitable for 13 years and over
- · 16+ : Suitable for 16 years and over
- · 18+ : Adults only
- · Off : View all programs
- The configurable items differ depending upon model.

# **Downloadable Rating**

This function is only enabled when the TV receives the Region5 rated data. The name of the rating option may differ.

• Supported only in the digital mode.

# **Channel Locks**

Blocks the channels that contain inappropriate contents for children. The channels can be selected but the screen is blank and the audio is muted. To watch a locked channel, enter the password.

# **Application Locks**

You can lock or unlock the application.

• The lock function is not immediately available for the currently running application.

# **Input Locks**

You can lock or unlock the Inputs.

# **Reset Password**

Set or change the password for the TV.

• The default password is set as "0000".

#### **Resetting a Lost Password**

If you lose the password you set, you can reset it as follows:

- 01 Press the <sup>(2)</sup> button on the remote control.
- 02 Select  $\bigcirc$   $\rightarrow$  General  $\rightarrow$  System  $\rightarrow$  Safety.
- 03 Press  $\pm$  (Channels)  $\wedge \rightarrow \pm$  (Channels)  $\wedge \rightarrow \pm$  (Channels)  $\vee \rightarrow \pm$  (Channels)  $\wedge \rightarrow \pm$ on the remote control. The master password input window will appear.
- 04 Enter the numbers "0313" in the master password input window, then press OK. The password will be reset.

# Managing Your LG Account

You can sign up for LG membership and log in with your email address in LG Account. For more information, see Getting Started with LG webOS TV -> Managing Your LG Account in User Guide.

# **Using Notifications**

# $\textcircled{0} \rightarrow \textcircled{0} \rightarrow \textcircled{0} \rightarrow \texttt{General} \rightarrow \texttt{System} \rightarrow \texttt{Additional Settings} \rightarrow \texttt{Notifications}$

You can view or delete notifications from TV apps and LG services. For notifications that support shortcuts, you can go directly to that app or website.

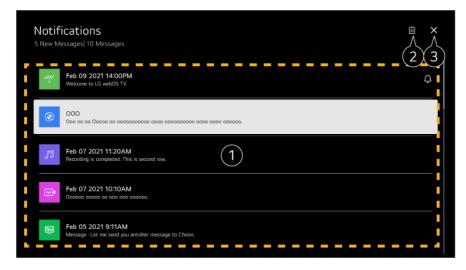

1 You can check the details by selecting the desired item. If it supports shortcuts, you can launch the app.

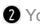

2 You can delete notifications.

3 Closes the app.

To turn off the app from running in the background, press the ••• button on the remote control and select Quit App.

• If your remote control does not have a ••• button, press and hold the — button.

# **Home Settings**

# <sup>(②</sup> → <sup>(I)</sup> → General → System → Additional Settings → Home Settings

# **Home Auto Launch**

You can set Home to launch automatically when turning on the TV.

# **Home Promotion**

You can turn on or off the advertisements on the Home screen.

• The configurable items differ depending upon model.

# **To Set Power Indicator**

# <sup>(2)</sup> → **(3)** → General → System → Additional Settings → Standby Light

You can turn the standby light on or off.

• Some models may not be supported.

# Setting the Pointer of Magic Remote

# <sup>(2)</sup> → <sup>(1)</sup> → General → System → Additional Settings → Pointer Options

You can set the pointer speed and size you want while it is on the screen.

# **Tracking Speed**

Sets the pointer speed.

# **Pointer Size**

Selects the pointer size.

# **Advertisement**

# <sup>(②</sup> → <sup>(II)</sup> → General → System → Additional Settings → Advertisement

If your TV is connected to the Internet, webOS may use a frequency capping cookie to keep track of the number of times an ad is shown on your TV.

This information is used to help limit the number of times the same ad is displayed. You can clear this cookie or turn it on or off at any time by going to the **Advertisement** setting on your TV.

No personally identifiable information is tied to this cookie.

# **Limit AD Tracking**

If set to **On**, personalized advertisements based on user interests may not be provided.

# **Reset AD ID**

User interest information is newly collected, and advertisements are provided according to the information.

• Some models may not be supported.

# Using the Live Plus

**Live Plus** is a service that provides a variety of information about the programs you watch.

To see the details, click the Making the Most of Smart TV → Live Plus in User Guide.

• Some models may not be supported.

# **To Use Settings Help**

# <sup>(2)</sup> → <sup>(3)</sup> → General → System → Additional Settings → Settings Help

When set to **On**, you can get help for the selected items when navigating through the Settings menu.

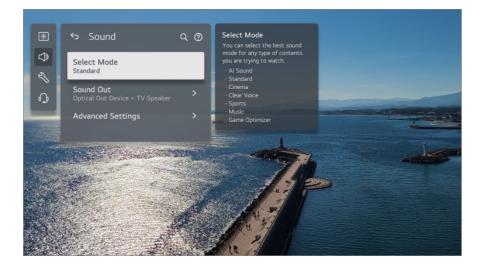

# Set ID

<sup>(2)</sup> → <sup>(3)</sup> → General → System → Additional Settings → Set ID

You can set a number (ID) to manage multiple TVs.

• This feature is for administrators. It is not recommended for use in a typical home environment.

# **Restoring the Default Settings**

# <sup>(②</sup> → <sup>(II</sup>) → General → System → Reset to Initial Settings

Return TV to its initial settings. After reset, the TV will automatically turn off and on.

# **Reset All**

All items on the TV are changed to their default settings.

# Reset all except network settings

All items except the network settings are changed to their default settings.

- If Safety is set to On; you should type the password to Reset to Initial Settings.
- Do not turn off the power during initialization.
- We recommend that you reset the TV to **Reset to Initial Settings** before you sell it or transfer it to a third party.

# **Energy Saving**

# **To Use Energy Saving Feature**

# $\textcircled{0} \rightarrow \textcircled{0} \rightarrow \textcircled{0}$ $\rightarrow \textcircled{0}$ General $\rightarrow \textcircled{0}$ Energy Saving

Reduces power consumption by adjusting peak screen brightness.

# **Energy Saving Step**

**Auto** : TV sensor detects the ambient lighting and automatically adjusts the screen brightness.

• Some models may not be supported.

# Off : Turns off the Energy Saving Step. Minimum / Medium / Maximum : Use the power saving feature according to Energy Saving Step set on TV.

# **Minimum Brightness**

You can set how dark the screen is when the **Energy Saving Step** is set to **Auto**.

# **Auto Power Off**

When the TV is on, it turns off automatically if you do not press any button within the set period of time.

• Some models may not be supported.

# **Screen Off**

Screen is turned off and only sound is played. Press any button except the power and the volume buttons to turn the screen back on.

• If you use **Energy Saving Step** function, brightness of your TV will be affected.

# Accessibility

# To Use Audio Guidance

# <sup>(2)</sup> → <sup>(3)</sup> → General → Accessibility → Audio Guidance

If **Audio Guidance** is set to **On**, audio guides will be provided in various situations, such as when you change channels, adjust the volume or change settings and input signals.

# Speed

Adjust the speed of spoken guide.

# Volume

Adjust the volume of spoken guide.

# **Pitch**

Adjust the tone of spoken guide.

- This feature is available on certain languages only.
- Some models may not be supported.
- The configurable items differ depending upon model.
- For visually impaired users.

• Setting the Audio Guidance to On automatically switches the TV Power Sound (only available on certain models) to On as well.

# **TV Power Sound**

#### <sup>(2)</sup> → **(3)** → General → Accessibility → TV Power Sound

This feature lets you turn on/off the sound effects that you hear when your TV is switched on or off.

- Some models may not be supported.
- Setting the Audio Guidance to On automatically switches the TV Power Sound to On as well.

# **Enjoy TV Sound Together**

#### Image: Image: Accessibility → Enjoy TV Sound Together

The sound simultaneously outputs to the TV's built-in speaker and Bluetooth device, so that users with different hearing abilities can watch TV together.

Set to **On**. **Sound Out** changes to **Bluetooth Device + TV Speaker**.

The existing Bluetooth connection history will then be deleted.

- For Bluetooth devices, earphone or headset type is recommended.
- For instructions on how to connect and set up a Bluetooth device, refer to Settings → Sound → Use External Speakers with TV Speaker in User Guide.

# Changing the Menu to High-Contrast Screen

#### <sup>(②</sup> → <sup>(II)</sup> → General → Accessibility → High Contrast

When this feature is set to **On**, it adjusts the background of some of the menus on the screen and font colors to highlight the contrast between the light and dark areas.

# Grayscale

#### <sup>(2)</sup> → <sup>(3)</sup> → General → Accessibility → Grayscale

Change the color of the menu on the screen to black and white tone to make its ambiguity very clear. Set to **On**.

# **Invert Colors**

# <sup>(②</sup> → <sup>(I)</sup> → General → Accessibility → Invert Colors

To enhance the visibility of the menus on the screen, you can invert and calibrate certain colors in some menus. Set to **On**.

# **To Set Closed Caption**

#### <sup>(②</sup> → <sup>(I)</sup> → General → Accessibility → Closed Caption

View closed captions when the TV station provides closed captioned programming. Closed caption broadcasting is only available for digital/analog broadcasts. Change **Closed Caption** to **On** and select caption setting.

#### **Analog Mode**

CC 1 - CC 4 (Closed Captioning) / TEXT 1 - TEXT 4
Displays the audio portion of a TV program as text on the TV screen. CC 1 is the most common mode in use.
Field 1 data channels : two Captions (CC1, CC2), two Text (T1, T2).
Field 2 data channels : two Captions (CC3, CC4), two Text (T3, T4).

# **Digital Mode**

According to the digital broadcasting type you are watching, you can select the caption in **HD Mode** or the **NEXTGEN TV Mode**.

- In the case of HD broadcasting, you can set the size and color of the caption at the HD Mode Option. Please select Set By Program or Custom. You can adjust detailed options such as the size and color of the caption by selecting the Custom.
- The configurable items differ depending upon model.

# **Position Settings**

You can move the position of closed captionss.

• You can control only while watching a TV broadcast.

# Support

# **Software Update**

<sup>(②</sup> → ● → Support → Software Update

Uses software update to check and obtain the latest version.

# Auto Update

When it is set to **On**, updates are automatically made without a separate confirmation procedure except for some important updates.

# **Check for Updates**

When checking for the latest update version, you can perform updates only if an update file of a later version is available. The TV automatically checks your software version but, if necessary, you can perform a manual check.

- The configurable items differ depending upon model.
- The latest version can be obtained via digital broadcast signals or internet connections.
- Changing the channel while downloading the software via digital broadcast signal interrupts the download process. Returning to the initial channel allows downloading to resume.
- If software is not updated, certain functions may not work properly.
- In some countries, Auto Update is not displayed if you are not connected to the Internet.

# **Screen Self-diagnosis**

# <sup>(2)</sup> → **Support** → Screen Self-diagnosis

After running a test to verify that the image signal is output normally, you can select whether there is an error with the signal on the screen.

If there are no problems in the test, check the connected external device or broadcast signal.

# **Sound Self-diagnosis**

# <sup>(②</sup> → ● → Support → Sound Self-diagnosis

Start the Sound Test to check that the sound signal output is normal, and then select whether there is an error.

If there are no problems in the test, check the connected external device or broadcast signal.

# **Privacy & Terms**

# <sup>(②</sup> → <sup>(I)</sup> → Support → Privacy & Terms

# **User Agreements**

These are the terms and conditions related to use of the Smart TV service and protection of privacy.

# Legal Notice

It's a legal notice for services provided via TV.

# **Open Source Software Notice**

You can view the instructions for each item.

# Troubleshooting

# **Perform Check-up with the Quick Help**

# Perform Check-up with the Quick Help

When the TV malfunctions, you can get help to solve the problem. Press <sup>③</sup> button on the remote control and select <sup>③</sup> → **Support** → **Quick Help**. You can also long-press the number 9 button of the remote control to run the **Quick Help**.

# **Optimization Settings**

You can automatically check the overall status of your TV and view and change the recommended setting values.

# **Check Items**

Select the problematic item, and you can get help to solve the problem.

- Self-Diagnosis of TV Settings : Select the item that matches the symptom to find instructions that can help you solve the problem.
- Check the status of TV : You can check your TV's current status for the selected item.

# LG Remote Service

You can get help for troubleshooting through the remote control. For **LG Remote Service**, make sure to contact the LG Electronics Customer Service Center.

- This function may not be available in some countries or models.
- When there is no related content in the **Quick Help**, please refer to the **Troubleshooting** in **User Guide**.
- If you still fail to solve the problem, please contact our Customer Service Center.

# Troubleshooting Power/Remote Control Issues

# **Troubleshooting Power/Remote Control Issues**

If you experience any of the problems below while using the product, please check the following. There may not be a problem with the product.

# (?) I cannot turn on the TV.

- Check that the power Standby Light on the TV is red. If the Standby Light is off, check the connection of the TV power plug, as shown below.
- If you are using a multi-outlet, check if it is working properly. To check whether a power strip is working properly, plug the TV's power plug directly to a wall outlet and observe its operation.
- Try to power on using the button on your TV set.

# (D) The power is on, but the screen comes on later.

• This is because there is a noise-removal process to eliminate any possible noise that may appear during power-on. This does not mean the product is defective.

# (D) The pointer of Magic Remote does not appear on the screen.

• Hold the remote control towards the TV and press the  $\widehat{\mathbf{M}}$  and  $\widehat{\mathbf{0}}$  buttons at the same

time for more than 5 seconds until instructions appear. The previously registered remote control is deregistered and then registered again.

- Replace the batteries when you are prompted to do so on your TV screen. (Use alkaline batteries.)
- If <sup>(2)</sup> → <sup>(1)</sup> → General → Accessibility → Audio Guidance is set to On, the pointer of the Magic Remote does not appear. Set Audio Guidance to Off. (Some models may not be supported.)

# (2) I cannot turn the TV on with the remote control.

- Please make sure your TV power plug is correctly connected to the outlet.
- Replace the batteries in the remote control. (Use alkaline batteries.)
- Check if there is an obstacle blocking the signal in front of the TV's remote control receiver. If there is an obstacle, such as a soundbar, in front of the receiver at the bottom of the TV, it may interfere with the remote control signal reception.
- When using a set-top box remote control, if the TV integrated control function of the settop box remote control is turned off, you cannot power on or off the TV with the set-top box remote control. Please contact your set-top box provider.

# (?) The power turns off suddenly.

- Check if **Power Off Timer** is set.
- The TV will be turned off automatically if you do not press any buttons for 4 hours even after the TV is turned on at the time set by **Reminder** or **Power On Timer**.
- There is also a chance that the internal protection circuitry has activated because the internal temperature of the product has risen unusually or excessively.
- If you are using a set-top box, the TV may be set to turn off when the set-top box is turned off. To prevent the TV from turning off when you turn off the set-top box, switch the TV power sync function off on the set-top box.

# I cannot turn on or operate the device with the TV remote control even after setting the universal remote control.

- Make sure that the device's power plug is plugged into the outlet.
- Replace the batteries in the remote control. (Use alkaline batteries.)
- Check if there are any obstacles blocking the signal in front of the connected device's remote control receiver.

# **Troubleshooting Screen Issues**

# **Troubleshooting Screen Issues**

If you experience any of the problems below while using the product, please check the following. There may not be a problem with the product.

First of all, perform a  $\textcircled{0} \rightarrow \textcircled{0} \rightarrow \texttt{Support} \rightarrow \texttt{Screen Self-diagnosis}$  to check for any abnormalities in the TV.

If you are using a set-top box, turn it off, and then turn it back on.

Make sure that the set-top box is correctly connected to your TV.

#### (n) It says there is no signal on the screen.

- Check whether the antenna or the cable connected to the external device is properly connected to the TV.
- Check if your external device, such as set-top box or Blu-ray player, is turned on.

#### (?) I cannot see some channels.

- Launch  $\textcircled{\otimes} \rightarrow \textcircled{\odot} \rightarrow$  General  $\rightarrow$  Channels  $\rightarrow$  Channel Tuning  $\rightarrow$  Auto Tuning.
- If you are using a set-top box, consult its supplier.

# (?) The screen is cut off.

- Go to <sup>(2)</sup> → <sup>(1)</sup> → Picture and change the Aspect Ratio.
- When using an external device (set-top box, game console, etc.), check the screen size settings in the Settings menu of the device.

# (D) The screen shakes after the momentary appearance of vertical/horizontal lines and net pattern.

 Connect wireless telephones, hairdryers, electrical drills, etc. to a different power outlet. The problem may be caused by high-frequency electronic devices such as another TV or strong electro-magnetic sources nearby.

#### () Each channel has a different image quality.

- Depending on the type of videos provided by the broadcasters, channels may have different image qualities.
- If you are using a set-top box, consult its supplier.
- Run **Screen Self-diagnosis** first. If it is normal, there may be a problem with the broadcast signal.

#### (D) There is a difference in image quality from those seen at the store.

- Depending on the type of video provided by the broadcasters, there may be a difference in image quality from those displayed at the store.
- Run **Screen Self-diagnosis** first. If it is normal, there may be a problem with the broadcast signal.

#### (D) A digitally broadcasted program stops or its screen is broken.

- This happens when a signal is weak or reception is unstable. Adjust the antenna direction or check the cable connection.
- If the signal strength is too low in Manual Tuning, contact the broadcasting station or management office to have the signals checked.
- If you are using a set-top box, consult its supplier.

# (D) When HDMI input is in use, a vertical solid line or color blurring appears on the upper/lower/left/right edges of the screen.

# Image: Optimize → Aspect Ratio → Just Scan Set Just Scan to Off. Just Scan shows you the original image as it is. If the signal is weak, the top/bottom/left/right sides of the screen may be snowy.

# I don't see anything, or the image keeps flickering when I try to connect the HDMI cable.

- Check whether your HDMI<sup>®</sup> cable is compliant with the specifications. You may experience flickering or a blank screen if the HDMI<sup>®</sup> cable is faulty (bent, broken).
- Make sure that the cable is correctly connected to the port. Bad or loose contact may cause display problems on the screen.
- If using a UHD set-top box, adjust <sup>(2)</sup> → <sup>(1)</sup> → <sup>(2)</sup> → <sup>(2)</sup>

#### HDMI Deep Color.

(?) The screen looks too dim or dark.

- Image: Optimize → Picture → Select Mode
   Switch Select Mode to your desired picture mode. (Standard, Vivid, etc.)
   This applies to the current input mode only.
- Image: Optimize → Optimize → Advanced Settings → Brightness → Motion Eye Care Switch Motion Eye Care to Off. This applies to the current input mode only.
- Image: Optimized and the second second secon
- Image: Optimize → Optimize → Advanced Settings → Reduce Blue light
   Image: Switch Reduce Blue light to Off.

(n) The screen brightness keeps changing.

- Image: Optimized and the second second secon
- Image: Object of the second system of the second system of

#### () ULTRA HD video does not display.

- With some HDMI cables, signals may not be received.
- Change the settings of the connected device to the supported signal.

# **Troubleshooting Sound Issues**

### **Troubleshooting Sound Issues**

If you experience any of the problems below while using the product, please check the following. There may not be a problem with the product.

First of all, perform a  $\textcircled{0} \rightarrow \textcircled{0} \rightarrow \textcircled{0}$  **Support**  $\rightarrow$  **Sound Self-diagnosis** to check for any abnormalities in the TV.

If you are using a set-top box, turn it off, and then turn it back on.

Make sure that the set-top box is correctly connected to your TV.

#### (D) The screen is fine, but it does not play any sound.

- Try another channel.
- If you use a set-top box, there will be no sound if you have set the volume of the set-top box or your TV to 0 or enabled Mute. Set the volume to an appropriate level.
- $\textcircled{O} \rightarrow \textcircled{O} \rightarrow \texttt{Sound} \rightarrow \texttt{Sound} \texttt{Out}$

Set the **Sound Out** to **Optical Out Device + TV Speaker** or **Use TV Speaker**, and then check it once again. If you can hear the sound without any problem, check the connection with external speakers such as sound bar and the settings of the external speakers.

#### () There is no sound coming from one of the speakers.

Image: Image: Sound → Advanced Settings → Balance

Adjust the balance as necessary with the Navigation button in **Balance**.

• When you are connecting to the **AV IN**, check if the audio left/right (white/red) cables are correctly connected. (**AV IN** port is available in certain models only.)

# The TV sound is not synchronized with the picture, or the sound sometimes breaks up.

- If this happens on only some of the channels, it may be caused by the broadcasting company's transmission signal. Please have your broadcasting services provider (wired/cable) diagnose the problem.
- If all channels are out of sync, go to <sup>(2)</sup> → <sup>(3)</sup> → Sound → Advanced Settings → Match Screen and Sound and adjust the sync.
- If you are using a set-top box, consult its supplier.

#### (D) The volume changes when I change the channel.

- The volume of different broadcasting stations' transmission output may vary.
- Image: Bound → Advanced Settings → Automatic Volume Adjustment
   Set Automatic Volume Adjustment to On.
- If you are using a set-top box, consult its supplier.

#### () The volume keeps changing.

• ∅ → ● → Sound → Advanced Settings → Automatic Volume Adjustment

Set Automatic Volume Adjustment to On.

Image: Optimized and the second of the second of the secon

The sound does not work or only the background music is played in some programs.

(Programs produced for export by broadcasting companies)

• Set your language preference in ··· → Audio Language.

# **Troubleshooting PC Connection Issues**

### **Troubleshooting PC Connection Issues**

Run **Home Dashboard** by pressing the  $\bigcirc$  button on the remote control. Select  $\blacksquare \rightarrow$  **Edit Inputs** in the upper right corner. In the Edit mode, set the icon of the HDMI terminal connected to the PC to **PC** to apply the video and aspect ratio settings that are aligned with the PC.

If you experience any of the problems below while using the product, please check the following. There may not be a problem with the product.

#### (D) The screen remains blank after it is connected to a PC.

- Check that the PC is properly connected to the TV.
- Turn the TV off and back on using the remote control.
- Restart the PC with the TV on.
- Make sure that the output resolution set on the PC is set to the HDMI-PC supported resolution of the TV.
- To use dual monitors, check that the PC or notebook supports dual-monitor mode.
- Reconnect the high speed HDMI cable.
- If you have connected the RGB output port of your PC to the HDMI IN of your TV, you need an RGB to HDMI gender.
   You will not see anything on the screen if you use an HDMI to RGB gender.

You will not see anything on the screen if you use an HDMI to RGB gender.

#### (D) The screen is not fully shown or is lopsided when connected to a PC.

- Set the PC's resolution to one supported by the TV. For more information, see Being Aware of the Information → Supported Resolution : HDMI-PC in User Guide.
- Set the connected HDMI device's name to PC. Run Home Dashboard by pressing the button on the remote control. Select → Edit Inputs in the upper right corner. Change the icon of the HDMI port connected to Inputs to PC and select Save.

#### (D) The sound does not play when the PC is connected with an HDMI cable.

- Set LGTV as the default device in Sound → Playback in Control Panel of PC settings.
- Consult your manufacturer on whether your graphics card supports HDMI audio output.

# **Troubleshooting Movie Playback Issues**

### **Troubleshooting Movie Playback Issues**

If you experience any of the problems below while using the product, please check the following. There may not be a problem with the product. More information about supported files can be found in **Being Aware of the Information → Supported Video File Formats** in the **User Guide**.

#### () I cannot find a file in the Media Player.

- Check whether the files saved on your USB storage device can be read by the PC.
- Check that the file extension is supported.
- Change the filter to All.

#### () I see a message that says the file is not supported.

- Check that the file plays without any problems on the video player on a PC. (Check for file damage.)
- · Check that the file extension is supported.
- · Check that the resolution is supported.
- Check that the video codec is supported.
- · Check that the frame rate is supported.

#### I get a message saying "This audio is not supported" or the video is playing normally but the audio is not.

- Check that the file plays without any problems on the video player on a PC. (Check for file damage.)
- · Check that the file extension is supported.
- Check that the audio codec is supported.
- Check that the bit rate is supported.
- Check that the sample frequency is supported.
- Check that the number of audio channels is supported.

#### (?) I cannot see the subtitles.

- Check that the file plays without any problems on the video player on a PC. (Check for file damage.)
- · Check that the video and subtitle files have the same name.
- Also check that both the video file and the subtitle file are in the same folder.
- Check that the subtitle file format is supported.
- Check that the language is supported.
   (You can check the language of the subtitle file by opening the file in the Notepad.)
- If subtitles encoding is incorrectly set, subtitles may not be displayed properly.
   Press the ▼ button on the remote control during video playback actions. Select <sup>SuB</sup> and change the Code Page value.
- If you play a video file stored on another device by using the content sharing feature, subtitles may not be available depending on the program you use.
- Subtitles are not supported if you are playing video through an NAS unit. Consult your NAS manufacturer.

#### (D) My USB storage device is not recognized when connected.

Check whether it is a USB storage device supported by the TV.
 For more information, see Connecting External Devices 

 Connecting USB in User Guide.

# **Troubleshooting Network Connection** Issues

### **Troubleshooting Network Connection Issues**

If you experience any of the problems below while using the product, please check the following. There may not be a problem with the product.

Before connecting to a wireless network, check the name and password of the Wi-Fi device to connect.

You can check the network connection status as shown below.

- $\cdot \textcircled{3} \rightarrow \blacksquare \rightarrow \text{General} \rightarrow \text{Network} \rightarrow \text{Wired Connection (Ethernet)}$
- · ∅ → → General → Network → Wi-Fi Connection → Other Network Settings → Advanced Wi-Fi Settings
- Some models may support the Wi-Fi Connection function only.

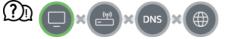

#### When X appears next to TV

- Check the TV or the AP (Router).
- Check the connection status of the TV, AP (Router) and Cable Modem.
- Power off and power on in the following order;
  - 1. Turn your cable modem off and back on, and wait for the device to reset.
  - 2. Turn the wired/wireless router off and back on, and wait for the device to reset.
  - 3. Turn the TV off and on.
- If you want to establish a wired LAN connection check whether an IP address can be obtained from your router properly. If you are setting up your network manually check whether all settings are correct.
- If you want to establish a wireless connection check the following points as well.
  - ① Set your router's SSID (network name) or wireless channel.
  - ② Set your router's security key.

If you can't complete this setting, refer to the router's user manual and the instructions provided by your Internet provider. If you are still unable to establish your configuration, consult your router's manufacturer or your Internet service provider.

• If you are using a static IP, enter the IP directly.

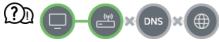

#### When X appears next to Gateway

- Check the AP (Router) or consult your Internet service provider.
- Unplug the router/cable modem from the wall outlet, wait 10 seconds and reconnect it.

- Initialize (Reset) on the AP (Router) or Cable Modem.
- Check the AP (Router) manufacturer's website to make sure your router has the latest firmware version installed.
- If you can't complete this setting, refer to the router's user manual and the instructions provided by your Internet provider. If you are still unable to establish your configuration, consult your router's manufacturer or your Internet service provider.

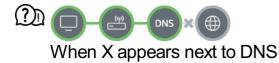

- Check the AP (Router) or consult your Internet service provider.
- Unplug the router/cable modem from the wall outlet, wait 10 seconds and reconnect it.
- Initialize (Reset) on the AP (Router) or Cable Modem.
- Check that the MAC address of the TV/AP (Router) is registered with your Internet service provider. (The MAC address displayed on the pane of the network status window should be registered with your Internet service provider.)
- If you can't complete this setting, refer to the router's user manual and the instructions provided by your Internet provider. If you are still unable to establish your configuration, consult your router's manufacturer or your Internet service provider.

# **Troubleshooting LG Account Issues**

### **Troubleshooting LG Account Issues**

(In I've signed up for the membership on TV. Do I have to sign up again on the website (www.lgappstv.com)?

• You can use the website with the membership information that you used when signing up on TV.

#### (D) I forgot my password. What should I do?

- On the TV's login screen, select the Forgot Password? button to go to the find password page. Enter your email address on the find password page, and we'll send you a link to reset your password.
- You can also reset your password in LG Account → Reset Password on the website

(www.lgappstv.com).

#### (D) I wish to delete the account saved on the TV.

- When you log in to your LG account on the TV, the account will be saved to the TV. You can delete accounts stored on the TV at any time, as follows.
  - 01 Select  $\textcircled{0} \rightarrow \textcircled{0} \rightarrow \textcircled{0} \rightarrow \textcircled{0}$  General  $\rightarrow$  System  $\rightarrow$  LG Account.
  - 02 Select  $\blacksquare$   $\rightarrow$  Edit Account List at the top of the screen.
  - 03 Pressing **Delete** will delete the account. It will not delete the login history or close the account.

#### () I wish to delete the usage history on the TV.

- When you use the TV after logging in to your LG account, the usage history will be saved and you can delete it at any time.
  - 01 Select  $\textcircled{0} \rightarrow \textcircled{0} \rightarrow \textcircled{0} \rightarrow \texttt{General} \rightarrow \texttt{System} \rightarrow \texttt{LG Account}.$
  - 02 Select Account Management for the account you wish to set up.
  - 03 Select Usage Data Management.
  - 04 Pressing Delete will delete the usage history.

#### () I wish to close my account on the TV.

- You can also close your LG account on the TV as follows.
  - 01 Select  $\textcircled{0} \rightarrow \textcircled{0} \rightarrow \textcircled{0} \rightarrow \texttt{General} \rightarrow \texttt{System} \rightarrow \texttt{LG Account}.$
  - 02 Select Account Management for the account you wish to set up.
  - 03 Select Terminate My Account.
  - 04 Enter your password and press OK to close your account.
- In some countries, access to the website (www.lgappstv.com) may be restricted.

# **Troubleshooting Contents Issues**

### **Troubleshooting Contents Issues**

If you experience any of the problems below while using the product, please check the following. There may not be a problem with the product.

#### (D) I cannot see any content in HOME.

- You may not be able to see the content if the service country setting has been changed. Change to the service country you are going to use the service from in <sup>(2)</sup> → <sup>(2)</sup> → <sup></sup>
- If you cannot see some apps, it may be because you deleted them. Please reinstall the appropriate app.
- If the app is deleted, you can download the app at Apps and reinstall it. Go to G → Apps to find and install the app you want.
- The type of supported content differs by country.
- The content offerings are subject to change or interruption by the service provider.

# **Troubleshooting Internet Browser Issues**

### **Troubleshooting Internet Browser Issues**

If you experience any of the problems below while using the product, please check the following. There may not be a problem with the product.

#### (D) Some parts of a particular website are not visible when I am using the Internet.

- The Web Browser supports only HTML5 media, it does not support Flash Plug-in.
- The Web Browser does not support plug-in installation.
- On the **Web Browser**, it may not be possible to play media files in formats other than : JPEG/PNG/GIF
- You cannot save attachments or images.
- If the Use Block Ads feature is turned on, the area on the website that appears to show an ad will appear blank. If some content on the website is hidden and invisible, try setting
   → Settings → Use Block Ads to Off in Web Browser. Sponsored AD on the new tab page will be displayed even if you set the Use Block Ads feature to Off.

#### (2) The Internet browser automatically shuts down when I visit a website.

• The Internet browser may be forced to shut down if the available memory size is not sufficient to accommodate the image information for a website. Check if you can access the site with the issue on your PC.

#### (?) When watching a video in Web Browser, the video is forced off.

You may be able to fix this by setting → Settings → Adaptive Streaming using JavaScript to Off in Web Browser. The setting is not applied to tabs that were open before the change, and is only applied to tabs opened after the change.

# **Being Aware of the Information**

### **Supported Photo File Formats**

### **Supported Photo File Formats**

| File Format         | Format | Resolution                             |
|---------------------|--------|----------------------------------------|
| jpeg, jpg, jpe JPEG |        | Minimum : 64 × 64                      |
|                     |        | Maximum                                |
|                     |        | Normal Type : 15360 (W) × 8640 (H)     |
|                     |        | Progressive Type : 1920 (W) × 1440 (H) |
|                     |        |                                        |
| png                 | PNG    | Minimum : 64 × 64                      |
|                     |        | Maximum : 5760 (W) × 5760 (H)          |
|                     |        |                                        |
| bmp                 | BMP    | Minimum : 64 × 64                      |
|                     |        | Maximum : 1920 (W) × 1080 (H)          |
|                     |        |                                        |

## **Supported Video File Formats**

### **Supported Video File Formats**

#### Maximum Data Transfer Rate

- Full HD video
   H.264 1920 × 1080@60P BP/MP/HP@L4.2 Maximum 40Mbps
   HEVC 1920 × 1080@60P Main/Main10@L4.1 Maximum 40Mbps
- ULTRA HD video (ULTRA HD models only)
   H.264 3840 × 2160@30P BP/MP/HP@L5.1 Maximum 50Mbps
   HEVC 3840 × 2160@60P Main/Main10@L5.1 Maximum 60Mbps
- HFR video (HFR support models only)
   HEVC 3840 × 2160@120P Main/Main10@L5.2 Maximum 60Mbps
- Dolby Vision video (Dolby Vision support models only) HEVC 3840 × 2160@60P Main/Main10@L5.1 Maximum 50Mbps HEVC 7680 × 4320@60P Main/Main10@L6.1 Maximum 100Mbps (8K models only)
- 8K video (8K models only)
   AV1 7680 × 4320@60P
   HEVC 7680 × 4320@60P Main/Main10@L6.1 Maximum 100Mbps
   VVC 7680 × 4320@60P

#### **Supported External Subtitles**

smi, srt, sub (MicroDVD, SubViewer 1.0/2.0), ass, ssa, txt (TMPlayer), psb (PowerDivX), dcs (DLP Cinema)

#### Supported Embedded Subtitles Format

Matroska (mkv) : Sub Station Alpha (SSA), Advanced Sub Station Alpha (ASS), SRT MP4 : Timed Text

### Supported Video Codecs

| Extension          | Codec |                                                                                                    |
|--------------------|-------|----------------------------------------------------------------------------------------------------|
| asf<br>wmv         | Video | VC-1 Advanced Profile (except for WMVA), VC-1 Simple and Main Profiles                              |
|                    | Audio | WMA Standard (except for WMA v1/WMA Speech)                                                         |
| avi                | Video | Xvid (GMC is not supported), H.264/AVC, Motion Jpeg, MPEG-4                                         |
|                    | Audio | MPEG-1 Layer I, II, MPEG-1 Layer III (MP3), Dolby Digital, LPCM, ADPCM                              |
| mp4<br>m4v<br>mov  | Video | H.264/AVC, MPEG-4, HEVC, AV1, VVC                                                                   |
|                    | Audio | Dolby Digital, Dolby Digital Plus, AAC, MPEG-1 Layer III (MP3),<br>Dolby AC-4                       |
| 3gp<br>3g2         | Video | H.264/AVC, MPEG-4                                                                                   |
|                    | Audio | AAC, AMR-NB, AMR-WB                                                                                 |
| mkv                | Video | MPEG-2, MPEG-4, H.264/AVC, VP8, VP9, HEVC, AV1                                                      |
|                    | Audio | Dolby Digital, Dolby Digital Plus, AAC, PCM, MPEG-1 Layer I, II, MPEG-1 Layer III (MP3)             |
| ts<br>trp          | Video | H.264/AVC, MPEG-2, HEVC                                                                             |
| tp<br>mts          | Audio | MPEG-1 Layer I, II, MPEG-1 Layer III (MP3), Dolby Digital, Dolby Digital Plus, AAC, PCM, Dolby AC-4 |
| mpg<br>mpeg<br>dat | Video | MPEG-1, MPEG-2                                                                                      |

|     | Audio MPEG-1 Layer I, II, MPEG-1 Layer III (MP3) |                                             |  |
|-----|--------------------------------------------------|---------------------------------------------|--|
| vob | Video                                            | MPEG-1, MPEG-2                              |  |
|     | Audio                                            | Dolby Digital, MPEG-1 Layer I, II, DVD-LPCM |  |
|     |                                                  |                                             |  |

• Dolby AC-4, VVC : Some models may not be supported.

### **Cautions for Video Playback**

- Some user-created subtitles may not work properly.
- A video file and its subtitle file must be in the same folder. For subtitles to be displayed properly, make sure that the video file and the subtitle file have the same name.
- Subtitles on a Network Attached Storage (NAS) device may not be supported depending on the manufacturer and model.
- Streams that include Global Motion Compensation (GMC) and Quarterpel Motion Estimation (Qpel) are not supported.
- ULTRA HD video (ULTRA HD models only) : 3840 × 2160, 4096 × 2160 Some HEVC-encoded ULTRA HD videos other than the content officially provided by LG Electronics may not be played.

Some codecs can be supported after a software upgrade.

| Extension  | Codec |                                        |
|------------|-------|----------------------------------------|
| mkv/mp4/ts | Video | H.264/AVC, HEVC                        |
|            | Audio | Dolby Digital, Dolby Digital Plus, AAC |

- Only Window Media Audio V7 and later are supported.
- The AAC main profile is not supported.
- Video files created by some encoders may not be played.
- Video files in a different format than specified may not be played properly.
- Video files stored on a USB storage device that does not support High Speed may not be played properly.

# **Supported Music File Formats**

### **Supported Music File Formats**

| File Format | Info         |                     |
|-------------|--------------|---------------------|
| mp3         | Bit rate     | 32 kbps ~ 320 kbps  |
|             | Sample freq. | 16 kHz ~ 48 kHz     |
|             | Support      | MPEG-1, MPEG-2      |
|             | Channels     | mono, stereo        |
| wav         | Bit rate     | -                   |
|             | Sample freq. | 8 kHz ~ 96 kHz      |
|             | Support      | PCM                 |
|             | Channels     | mono, stereo        |
| ogg         | Bit rate     | 64 kbps ~ 320 kbps  |
|             | Sample freq. | 8 kHz ~ 48 kHz      |
|             | Support      | Vorbis              |
|             | Channels     | mono, stereo        |
| wma         | Bit rate     | 128 kbps ~ 320 kbps |
|             | Sample freq. | 8 kHz ~ 48 kHz      |

|      | Support      | WMA            |  |
|------|--------------|----------------|--|
|      | Channels     | up to 6 ch     |  |
| flac | Bit rate     | _              |  |
|      | Sample freq. | 8 kHz ~ 96 kHz |  |
|      | Support      | FLAC           |  |
|      | Channels     | mono, stereo   |  |
|      |              |                |  |

• The number of supported channels may vary depending upon the sample frequency.

# **Supported Resolution : HDMI-DTV**

### **HDMI-DTV Supported Mode**

| Resolution  | Horizontal Frequency (kHz) | Vertical Frequency (Hz) |
|-------------|----------------------------|-------------------------|
| 640 × 480p  | 31.46                      | 59.94                   |
|             | 31.5                       | 60                      |
| 720 × 480p  | 31.46                      | 59.94                   |
|             | 31.5                       | 60                      |
| 720 × 576p  | 31.25                      | 50                      |
| 1280 × 720p | 37.5                       | 50                      |

|                                                             | 44.95 | 59.94 |
|-------------------------------------------------------------|-------|-------|
|                                                             | 45    | 60    |
| 1920 × 1080i                                                | 28.12 | 50    |
|                                                             | 33.71 | 59.94 |
|                                                             | 33.75 | 60    |
| 1920 × 1080p                                                | 26.97 | 23.97 |
|                                                             | 27    | 24    |
|                                                             | 28.12 | 25    |
|                                                             | 33.71 | 29.97 |
|                                                             | 33.75 | 30    |
|                                                             | 56.25 | 50    |
|                                                             | 67.43 | 59.94 |
|                                                             | 67.5  | 60    |
| 2560 × 1080p <sup>2) 3)</sup><br>(ULTRA HD, 8K models only) | 66    | 60    |
| 3840 × 2160p<br>(ULTRA HD, 8K models only)                  | 53.94 | 23.97 |
|                                                             | 54    | 24    |

|                                                | 56.25  | 25    |
|------------------------------------------------|--------|-------|
|                                                | 67.43  | 29.97 |
|                                                | 67.5   | 30    |
|                                                | 112.5  | 50    |
|                                                | 134.86 | 59.94 |
|                                                | 135    | 60    |
| 4096 × 2160p<br>(ULTRA HD, 8K models only)     | 53.94  | 23.97 |
|                                                | 54     | 24    |
|                                                | 56.25  | 25    |
|                                                | 67.43  | 29.97 |
|                                                | 67.5   | 30    |
|                                                | 112.5  | 50    |
|                                                | 134.86 | 59.94 |
|                                                | 135    | 60    |
| 7680 × 4320p <sup>1)</sup><br>(8K models only) | 107.89 | 23.97 |
|                                                | 108    | 24    |
|                                                | 110    | 25    |

| 131.87 | 29.97 |
|--------|-------|
| 132    | 30    |
| 220    | 50    |
| 263.74 | 59.94 |
| 264    | 60    |

1) Supported when **HDMI Deep Color** is set to **4K**.

2) Supported when Wide Aspect Ratio is set to 21:9.

3) Supported when Wide Aspect Ratio is set to 32:9.

# **Supported Resolution : HDMI-PC**

### **HDMI-PC Supported Mode**

| Resolution | Horizontal Frequency (kHz) | Vertical Frequency (Hz) |
|------------|----------------------------|-------------------------|
| 640 × 350  | 31.46                      | 70.09                   |
| 720 × 400  | 31.46                      | 70.08                   |
| 640 × 480  | 31.46                      | 59.94                   |
| 800 × 600  | 37.87                      | 60.31                   |
| 1024 × 768 | 48.36                      | 60                      |
| 1152 × 864 | 54.34                      | 60.05                   |

| 1360 × 768 <sup>3)</sup>                                  | 47.71  | 60.01 |
|-----------------------------------------------------------|--------|-------|
| 1280 × 1024                                               | 63.98  | 60.02 |
| 1920 × 1080                                               | 67.5   | 60    |
| 2560 × 1080 <sup>4)5)</sup><br>(ULTRA HD, 8K models only) | 66     | 60    |
| 2560 × 1440 <sup>1)</sup><br>(ULTRA HD models only)       | 88.78  | 59.95 |
| 3840 × 1080 <sup>5)</sup><br>(ULTRA HD, 8K models only)   | 66.62  | 60    |
| 3840 × 1600 <sup>4)</sup><br>(ULTRA HD, 8K models only)   | 99.41  | 60    |
| 3840 × 2160<br>(ULTRA HD, 8K models only)                 | 53.94  | 23.97 |
|                                                           | 54     | 24    |
|                                                           | 56.25  | 25    |
|                                                           | 67.43  | 29.97 |
|                                                           | 67.5   | 30    |
|                                                           | 112.5  | 50    |
|                                                           | 134.86 | 59.94 |
|                                                           | 135    | 60    |

| 4096 × 2160<br>(ULTRA HD, 8K models only)     | 53.94  | 23.97 |
|-----------------------------------------------|--------|-------|
|                                               | 54     | 24    |
|                                               | 56.25  | 25    |
|                                               | 67.43  | 29.97 |
|                                               | 67.5   | 30    |
|                                               | 112.5  | 50    |
|                                               | 134.86 | 59.94 |
|                                               | 135    | 60    |
| 7680 × 4320 <sup>2)</sup><br>(8K models only) | 107.89 | 23.97 |
|                                               | 108    | 24    |
|                                               | 110    | 25    |
|                                               | 131.87 | 29.97 |
|                                               | 132    | 30    |
|                                               | 220    | 50    |
|                                               | 263.74 | 59.94 |
|                                               | 264    | 60    |
|                                               |        |       |

- 1) Supported when HDMI Deep Color is set to 4K.
- 2) Supported when HDMI Deep Color is set to 8K.
- 3) Supported when **HDMI Deep Color** is set to **Off**.
- 4) Supported when Wide Aspect Ratio is set to 21:9.
- 5) Supported when Wide Aspect Ratio is set to 32:9.
- Supported HDMI-PC port may differ by model. Refer to the manual that is provided with the product.

# **License Information**

### **License Information**

Supported licenses may differ by model.

#### Dolby

Manufactured under license from Dolby Laboratories. Dolby, Dolby Vision, Dolby Vision IQ, Dolby Audio, Dolby Atmos, and the double-D symbol are trademarks of Dolby Laboratories Licensing Corporation.

#### HDMI

The terms HDMI and HDMI High-Definition Multimedia Interface, and the HDMI Logo are trademarks or registered trademarks of HDMI Licensing Administrator, Inc. in the United States and other countries.

#### Bluetooth

The Bluetooth<sup>®</sup> word mark and logos are registered trademarks owned by the Bluetooth SIG, Inc. and any use of such marks by LG Electronics Inc. is under license. Other trademarks and trade names are those of their respective owners.

Quickset

# QUICK SET

HEVC

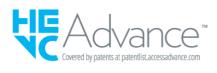